Sada tutoriálů představujících jednotlivé nástroje, zdroje a aplikace v praxi daného oboru

## **TABLETY DO ŠKOL**

**– POMŮCKA PRO PEDAGOGA VE SVĚTĚ DIGITÁLNÍHO VZDĚLÁVÁNÍ**

## **Sada tutoriálů**

## **MATEMATIKA**

**16 – 18 let**

**nástrojů zdrojů**

**aplikací**

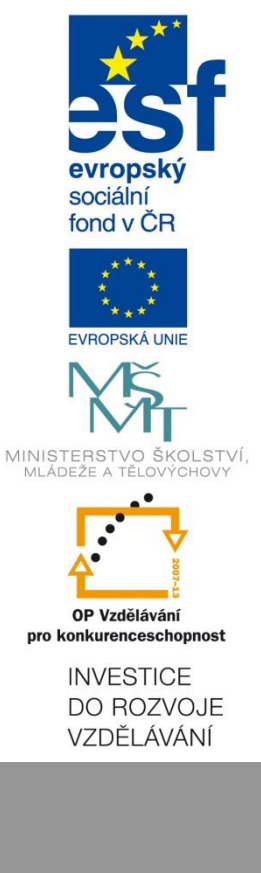

**Libuše Sušická květen 2015**

Název projektu: Tablety do škol - pomůcka pro pedagoga ve světě digitálního vzdělávání Registrační číslo projektu: CZ.1.07/1.3.00/51.0002

Tento produkt je spolufinancován z Evropského sociálního fondu a státního rozpočtu České republiky.

### **Toto dílo je licencováno pod licencí Creative Commons.**

[Uveďte autora – Neužívejte komerčně – Zachovejte licenci].

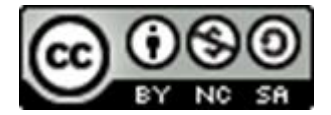

# <span id="page-2-0"></span>Obsah

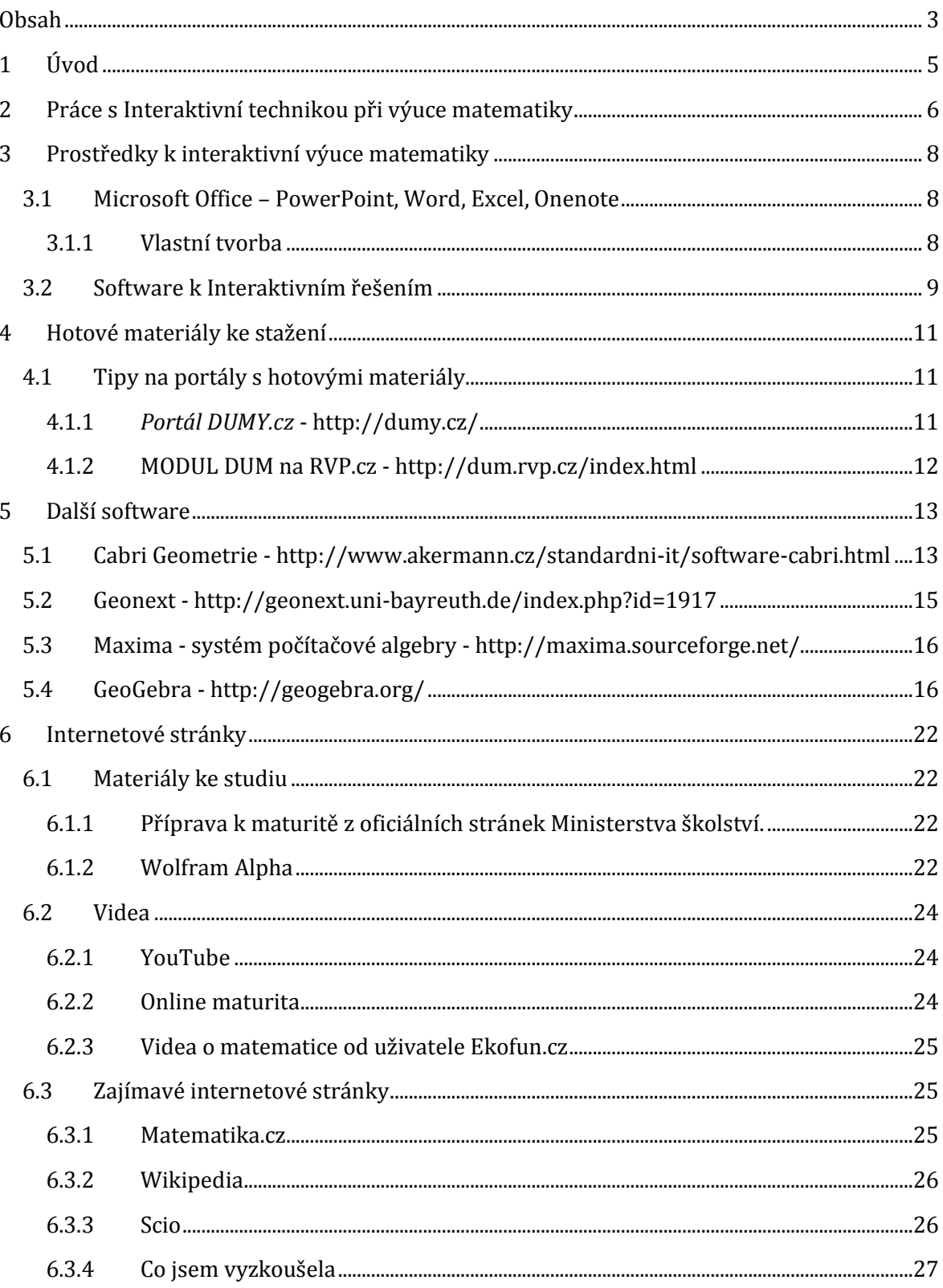

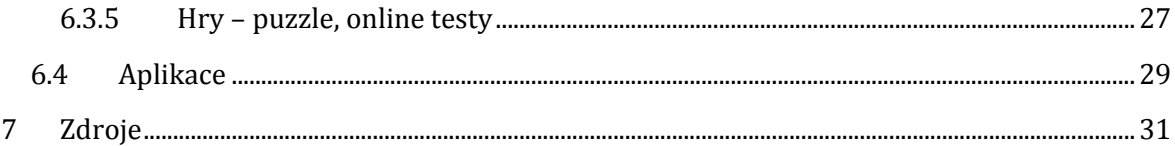

# <span id="page-4-0"></span>**1 Úvod**

Tento manuál se zaměřuje na využití interaktivní techniky a aplikací v předmětu matematika pro studenty ve věku od 16 do 18 let. Popisuje základní práci s interaktivní technikou a to zejména s tabletem. Názorně ukazuje, jak pracovat se zdroji dostupnými na Internetu. Měl by sloužit k tomu, aby si pedagog udělal přehled o dostupných zdrojích použitelných ve výuce matematiky s ohledem na věk studentů a dostupnou techniku.

Manuál popisuje, jak si najít jednotlivé zdroje a začít je používat. Pro zpestření výuky je možné jednotlivé zdroje v hodině kombinovat. V manuálu jsou uvedeny příklady kombinací vhodných pro hodinu matematiky.

## <span id="page-5-0"></span>**2 Práce s Interaktivní technikou při výuce matematiky**

Při výuce matematiky je Internet a interaktivní technika brána jako nástroj k osvěžení, prohloubení zájmu a zlepšení dovedností studentů matematiky.

V této věkové kategorii studenti většinou již ovládají možnosti Internetu a umí pracovat s technikou, která je využita v následujícím manuálu.

V podstatě se můžeme setkat s několika variantami, které máme při výuce k dispozici:

- 1. PC nebo notebook s operačním systémem Windows 7, 8 příp. 9 bez/s připojením k Internetu
- 2. Počítačová učebna
- 3. Interaktivní tabule
- 4. Tablety školní nebo studentské
- 5. Chytré telefony školní nebo studentské

Podle zařízení, které máme k dispozici, můžeme použít různé typy multimédií. Základní informace k didaktickým zásadám si můžete nastudovat z didaktického kurzu Mgr. Rostislava Fojtíka. Ke stažení na stránce **<http://www1.osu.cz/~fojtik/doc/DISS2.pdf>**.

Výsledkem správného použití didaktické techniky by měla být přehlednější výuka, větší motivace a aktivita žáků v hodinách a také lepší spojitost teorie a praxe. Didaktické technické prostředky umožňují také omezit rutinní práce pedagoga (jako je například psaní definic a kreslení obrázků na tabuli apod.), a tím ušetřit ve vyučovací hodině hodně času.

Čím více smyslů žáci při výuce zapojují, tím je pro ně učivo lépe zapamatovatelné. Výhodou didaktické techniky je tedy také to, že předává učivo studentům několika různými cestami a působí tak na více lidských smyslů (a tím podporuje tzv. zlaté pravidlo didaktiky - zásadu názornosti). Člověk si totiž zapamatuje pouze okolo 20 % z odposlouchaných informací. Ale pokud učitel zkombinuje svůj výklad například s projekcí powerpointové prezentace, procento zapamatovatelnosti se zvyšuje. Jednou z velmi efektivních metod je kombinace výkladu, projekce a následné diskuze, kdy si žáci mohou zapamatovat až 70 % předaných informací. Kromě názornosti, která má v souvislosti s didaktickou technikou největší význam, podporujeme použitím těchto prostředků také zásadu trvalosti, přiměřenosti, postupu od nejjednoduššího ke složitějšímu, zásadu propojování teorie s praxí a další. Vše záleží na flexibilnosti a kreativitě učitele a metodách, které použije.

Předpokladem ale je, že pedagogové umí didaktické prostředky do výuky vhodně zařadit a vědí jak je používat. V opačném případě mohou mít spíše negativní dopad. Zbytečně překombinovaná prezentace nebo velké množství obrázků může rozptylovat pozornost žáků, příliš dlouhá projekce může vést k tzv. "kinovému efektu" kdy žáci pouze sledují prezentaci očima, ale nevěnují pozornost obsahu. Při volbě nejvhodnějších didaktických prostředků není možné se řídit nějakými stanovenými kritérii či pravidly, ale je třeba se vždy přizpůsobit konkrétní pedagogické situaci. Tedy tomu, jaký je cíl vyučovací jednotky, kdo je adresátem výkladu, jaké podmínky jsou v místnosti, jaké jsou časové možnosti nebo například vlastnosti a schopnosti učitele, s čím se mu bude dobře pracovat. Dále zaleží také na druhu předmětu a charakteru probíraného učiva, na použitých vyučovacích metodách a formách, délce vyučování nebo úrovni předchozích vědomostí učících se.

Žáci mohou techniku využívat i při přípravách na hodiny, při samostudiu a často také při prezentování projektů, případových studií apod. Díky tomu se již na školách učí s technickými prostředky zacházet, což je pro ně do budoucna velká výhoda. Při výstupech před třídou se navíc rozvíjí jejich komunikační a prezentační dovednosti.

Didaktická technika se asi nejčastěji používá v expoziční části hodiny, při výkladu nového učiva. Určitý problém tady spočívá v tom, zda poskytnout učební pomůcky žákům již před výukou. Pokud studentům podklady poskytneme předem, mohou se na hodinu důkladně připravit a také si materiály vytisknout a doplňovat si do nich během výuky poznámky, což je pro ně velká výhoda. Na druhou stranu to může mít ale i negativní důsledky. Žáci pak mají pocit, že mají prezentace k dispozici a nemusí už na hodinách dávat tolik pozor. Dalším problémem je také to, že pak mají tendence naučit se jen to, co je právě v poskytnutých materiálech, což ale nemusí být dostačující nebo pak často nechápou logické souvislosti. Stejně tak pokud učitel přislíbí, že kompletní materiály pošle žákům po vyučování, může to ze stejných důvodů výrazně snížit jejich aktivitu. Ideálním řešením je dát k dispozici pouze základní podklady, kde je obsah shrnutý v bodech či heslech, které je třeba doplnit si během vyučování. Tím si učitel zajistí, že mu budou žáci věnovat pozornost a zároveň jim tím ulehčí práci. Není totiž žádoucí, aby posluchači jen opisovali obsah snímků a nestíhali díky tomu vnímat verbální projev vyučujícího. Nemělo by se stávat, aby nesprávným postupem učitel snižoval kladné dopady techniky.

Obecné praktické informace k používání interaktivní techniky naleznete zde:

**<http://spomocnik.rvp.cz/>**

**<http://www.eduin.cz/?gclid=CPT3q8XkhsQCFcHMtAodl3oAhw>**

**<http://www.itveskole.cz/>**

**<http://www.ceskaskola.cz/>**

**<https://scio.cz/>**

Některé zásady a informace pro práci s tabletem ve výuce naleznete zde:

**<http://spomocnik.rvp.cz/clanek/18989/SEDM-MYTU-O-TABLETECH-VE-SKOLE.html>**

**<http://spomocnik.rvp.cz/clanek/16119/>**

**<http://spomocnik.rvp.cz/clanek/11297/>**

**<http://spomocnik.rvp.cz/clanek/11297/>**

**<http://www.pocitacveskole.cz/clanky/jsou-tablety-ve-vyuce-prinosem>**

**[http://www.eduin.cz/clanky/tablety-ve-vyuce-je-treba-rozumne-davkovat-jinak](http://www.eduin.cz/clanky/tablety-ve-vyuce-je-treba-rozumne-davkovat-jinak-hrozi-digitalni-demence/)[hrozi-digitalni-demence/](http://www.eduin.cz/clanky/tablety-ve-vyuce-je-treba-rozumne-davkovat-jinak-hrozi-digitalni-demence/)**

## <span id="page-7-0"></span>**3 Prostředky k interaktivní výuce matematiky**

- 1) MS Office PowerPoint, Word, Excel tvorba vlastních výukových materiálů, stahování již vytvořených materiálů
- 2) Software k interaktivní tabuli příp. další SW tvorba vlastních výukových materiálů, stahování již vytvořených materiálů
- 3) Další software hotový software rovnou použitelný ve výuce
- 4) Internetové stránky
- $\checkmark$  videa
- $\checkmark$  encyklopedie
- $\checkmark$  testy, puzzle apod.
- $\checkmark$  materiály ke studiu
- 5) Aplikace

### <span id="page-7-1"></span>**3.1 Microsoft Office – PowerPoint, Word, Excel, Onenote**

### <span id="page-7-2"></span>**3.1.1 Vlastní tvorba**

V rámci balíčku Microsoft Office byly vytvořeny programy vhodné pro tvoření materiálů pro výuku. MS PowerPoint je vhodný pro tvorbu prezentace, Microsoft Word a Excel pro tvorbu pracovních listů a OneNote studenti využijí jako sešit pro zápisky.

Pro propojení i Internetem je vhodné využívat vložení hypertextového odkazu viz obrázek.

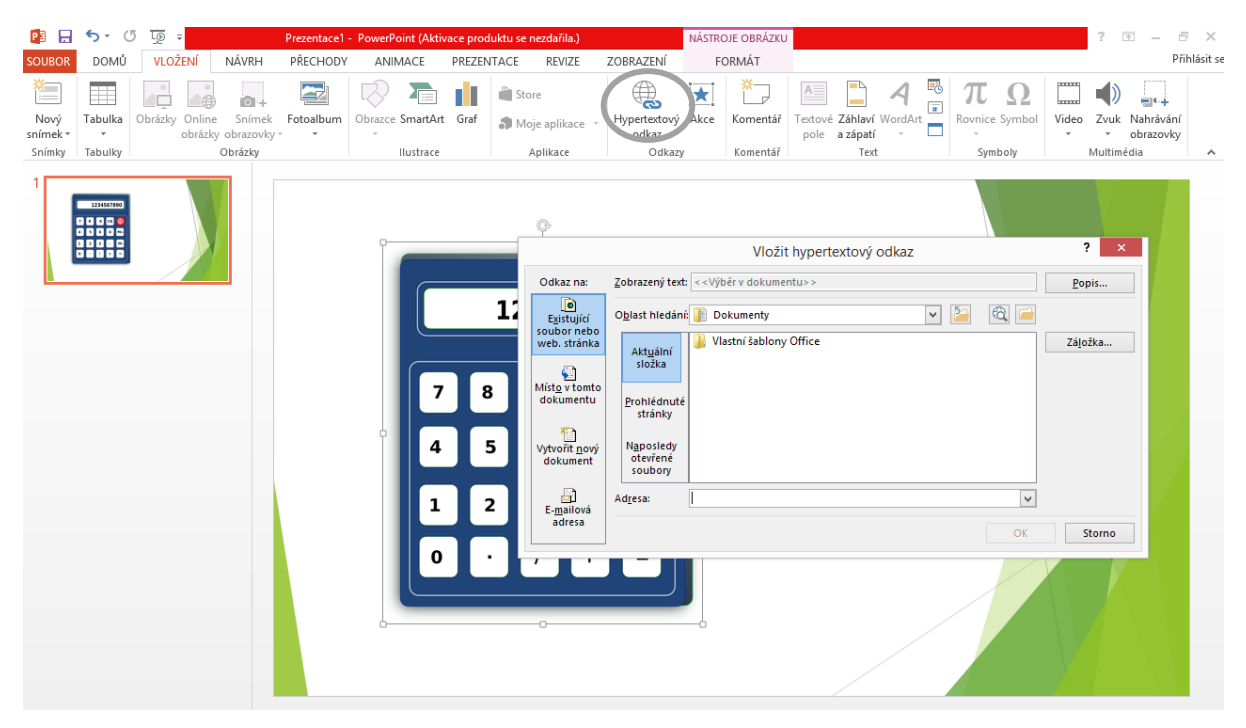

Nejčastěji se vkládají odkazy na:

- $\triangleright$  soubory z PC (pozor, kde budete prezentaci nebo pracovní list promítat, pravděpodobně bude nutné mít soubor na flash disku)
- www stránku (TIP pozor, internetové stránky se mění a v době prezentování již nemusí být aktuální)

## <span id="page-8-0"></span>**3.2 Software k Interaktivním řešením**

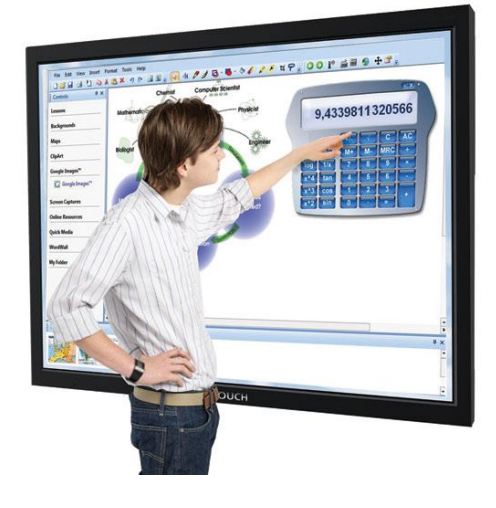

Ostatní software můžeme mít dodaný s interaktivním řešením např. RM Easiteach, Smart notebook apod.

RM Easiteach - **[http://easiteach.com/world](http://easiteach.com/worldwide.htm)[wide.htm](http://easiteach.com/worldwide.htm)**

Aplikace RMeasiteach Next Generation obsahuje celou řadu číselných nástrojů, které vám pomohou při vytváření jednoduchých, ale účinných aktivit pro hodiny matematiky. Mezi dostupné číselné nástroje patří číselné řady, číselné mřížky, snadná tvorba grafů nebo tvůrce rovnic.

K podpoře aplikace a vaší výuky byl zřízen portál

Easilearn, kde naleznete mnoho dalších zdrojů pro aplikaci RMeasiteach Next Generation v mnoha světových jazycích. Jsou zde DUMy řazené dle jednotlivých předmětů, typu aktivity či věkové skupiny studentů. Pokud si nevyberete v českých výukových tématech, můžete si stáhnout, přeložit a doplnit pro vaši výuku vhodné téma z více než 8.000 dalších souborů.

Program nabízí i verzi Easiteach Lite. Easiteach Lite je volně dostupná free verze s limitovanými nástroji (např. kreslení nebo schránka slov), která slouží k tomu, aby si ji kdokoliv mohl zdarma nainstalovat na libovolném počítači. Žáci tak získají možnost doma otevřít soubor pro RMeasiteach, udělat v něm domácí úkol, svojí práci uložit a odeslat učiteli e-mailem nebo předat druhý den ve škole na USB flash disku.

### SmartNotebook - **<http://www.avmedia.cz/>**

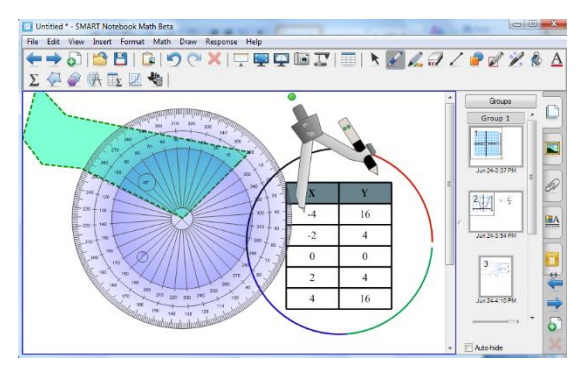

SMART Notebook Math je pracovním prostředím specializovaným na výuku matematiky.

Aktuální software se můžete stáhnout **[ze strá](http://education.smarttech.com/)[nek výrobce](http://education.smarttech.com/)**.

SMART Notebook Math umožňuje pracovat s grafy, řešit rovnice, psát matematické znaky bez nutnosti opustit SMART Notebook, autorský software interaktivní tabule SMART Board.

Můžete vyzkoušet jeho 30ti denní verzi (ke stažení na odkaze výše). K využívání SMART Notebook Math déle než 30 dní je zapotřebí zakoupit licenční klíč.

### ActiveInspire - **<http://support.prometheanplanet.com/server.php?show=nav.21793>**

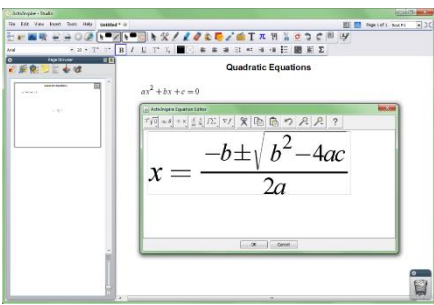

Aplikace obsahuje podporu matematických vzorců. Jedná se o snadno použitelný editor vzorců pro tvorbu a vkládání vzorců v předváděcím sešitu nebo pomocí zařízení ActivExpression. Editor obsahuje všechny prvky potřebné k tvorbě, editaci a zobrazování vzorců. Můžete psát symboly nebo používat běžně užívané matematické vzorce.

Ukázku práce s ActiveInspire můžete shlédnout na stránce **<http://support.prometheanplanet.com/server.php?show=nav.21793>**.

Ve výše zmiňovaných programech můžeme vytvářet vlastní materiály nebo si můžeme materiály stáhnout z portálů s DUMy např. RVP, DUMY.cz, Ve škole apod.

Výhodou materiálů vytvořených v některém z výše zmiňovaných programů je interaktivita. Učiteli umožňuje připravit si nejrůznější dynamické materiály, prezentace, které mohou žáci doplňovat, rozšiřovat, opravovat a tím se přímo podílet na vyučování a na tvorbě učebních pomůcek, které pak mohou využívat při další výuce. Podporuje také propojování různých informačních zdrojů a médií, působí téměř na všechny lidské smysly.

TIP Vyučující by se měl na práci s interaktivní tabulí důkladně připravit. Pokud si nachystá například u žáků velice oblíbené didaktické hry, které lze touto cestou zpracovat velmi snadno, nemělo by dojít k tomu, aby hra byla pro žáky pouze zábavou, ale musí mít určitý řád a didaktický význam. Vhodné je zařazení těchto aktivit buď v začátku hodiny k úvodní motivaci a získání pozornosti, nebo na závěr hodiny v rámci opakování ji probraného učiva, které by žáci už měli ovládat.

<span id="page-10-0"></span>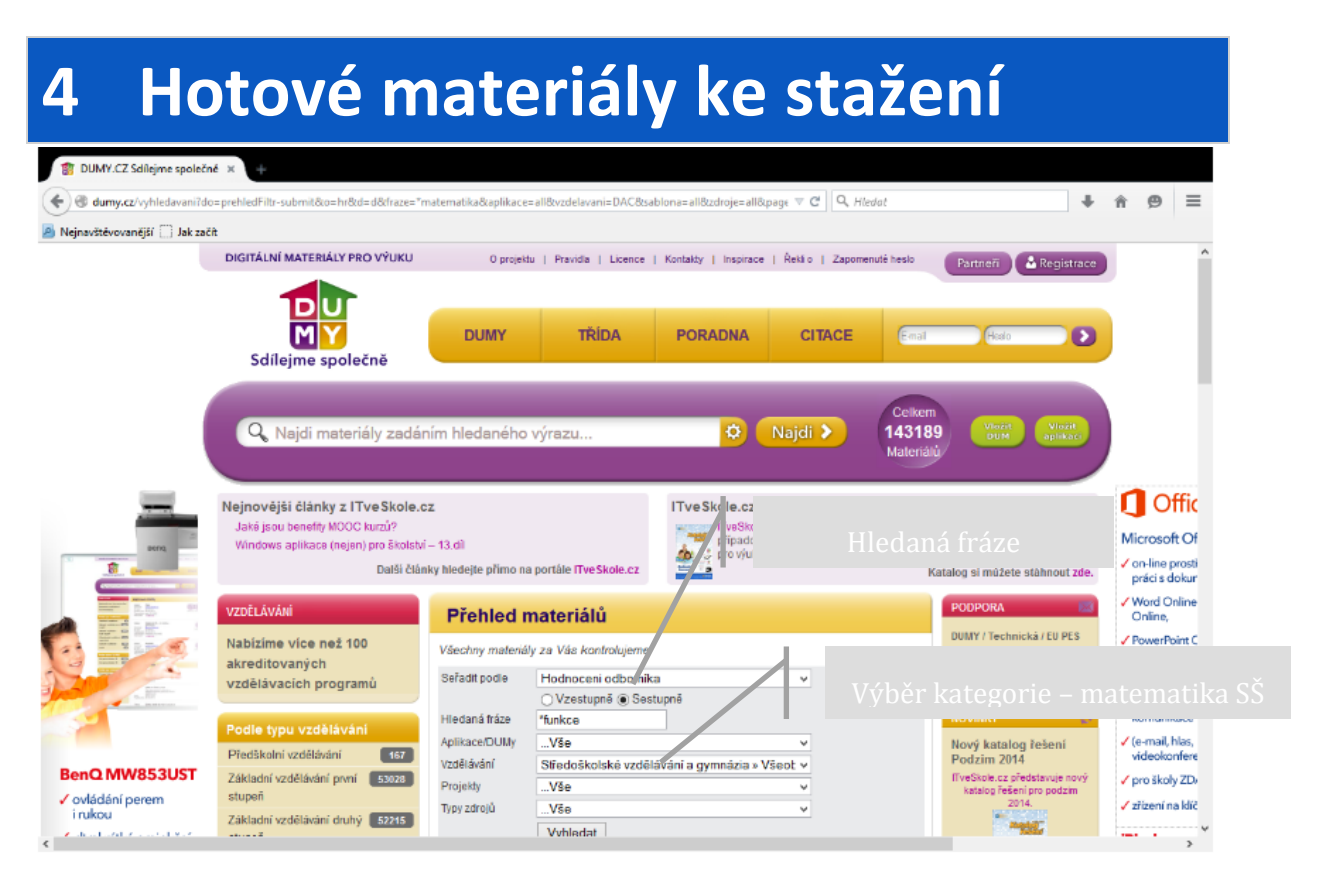

## <span id="page-10-1"></span>**4.1 Tipy na portály s hotovými materiály**

Pokud nechceme tvořit vlastní materiály, můžeme si materiály stáhnout.

### <span id="page-10-2"></span>**4.1.1** *Portál DUMY.cz* **-** <http://dumy.cz/>

Doporučujeme použít rozšířené vyhledávání a do vyhledávácího formuláře zadat rovnou matematiku pro SŠ a případně uvést i konkrétní téma, které vyhledáváte. Ukázka je vidět na obrázku.

Pro stahování materiálů není nutná registrace. V současné době je na portálu 2 547 materiálů z oboru matematika pro střední školy a gymnázia. Nejvíce materiálů je ve formátu pptx, ppt (Microsoft PowerPoint), doc, docx (MS Word). Najdeme zde i materiály v programech uvedených níže např. Smartnotebook, RM Easiteach atd. Pokud nemáte k dispozici software, doporučujeme stažení prohlížečů. Odkazy na prohlížeče naleznete na stránce **[http://dumy.cz/in](http://dumy.cz/inspirace)[spirace](http://dumy.cz/inspirace)**.

Každý materiál má rodný list se základními informacemi. Je zde uveden autor, škola, datum publikování atd. Uživatelům doporučujeme zkontrolovat typ souboru, zda je materiál ve formátu, který ve svém počítači, tabletu nebo na interaktivním řešení otevřu.

Můžeme si také přečíst anotaci, jestli se nám materiál bude do výuky hodit. K dispozici je také možnost komentáře k využití ve výuce a upozornění na chybu.

Pod anotací je možnost vyhledat relevantní materiály autora nebo stejné kategorie.

Materiály je možné si stahovat zdarma a v rámci výuky si je upravovat.

### <span id="page-11-0"></span>**4.1.2 MODUL DUM na RVP.cz -** <http://dum.rvp.cz/index.html>

Orientaci ve vložených materiálech nám usnadňuje popis každého DUMu. Základní popis obsahuje název materiálu, jazyk, anotaci a klíčová slova. Důležitý je popis materiálu z hlediska použití ve výuce:

Typ interakce označuje, zda je vkládaný materiál určen k přímé práci žáků (např. pracovní list se zadáním problému) – v tom případě jde o Aktivitu, nebo zda jde o materiál, který pomůže vysvětlit probírané téma (například prezentace) – pak jde o Výklad, popřípadě jde o materiál, který je kombinací obojího (například výkladová prezentace obsahující otázky pro žáky) – v tom případě jde o Kombinované.

V položce Druh výukového zdroje zjistíte, zda je materiál určen k přímé práci žáků (Pracovní list), je pomůckou pro výklad (Prezentace), jde o pracovní list, který je určen k testování (Test), je popisem chemického, fyzikálního (apod.) pokusu (Pokus), nebo jde o text bez dalších úkolů (Souvislý text).

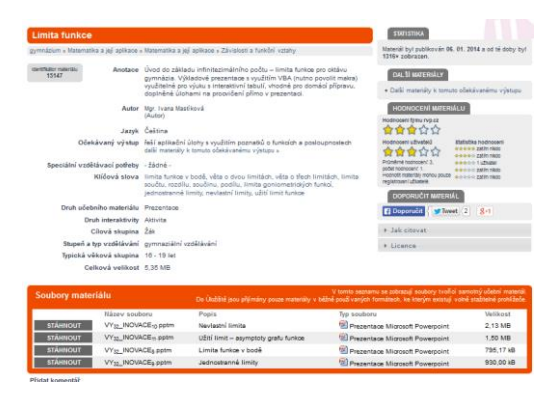

TIP Na portálu jsou dostupné velmi zajímavé materiály, které na sebe navazují, a je možné s nimi pracovat postupně po celou dobu probíraného tématu.

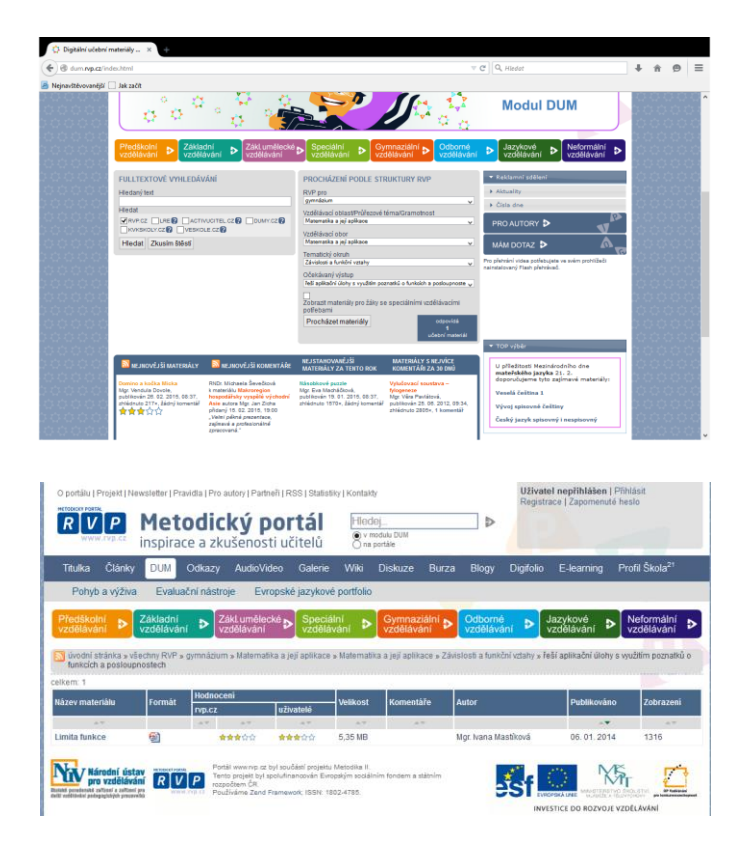

# <span id="page-12-0"></span>**5 Další software**

## <span id="page-12-1"></span>**5.1 Cabri Geometrie -** [http://www.akermann.cz/standardni-](http://www.akermann.cz/standardni-it/software-cabri.html)

### [it/software-cabri.html](http://www.akermann.cz/standardni-it/software-cabri.html)

Program Cabri je počítačový program určený pro systémy Microsoft Windows a Mac OS. Sloužící jako prostředí rovinné, nákresnou je plocha obrazovky monitoru) a ve verzi prostorové (Cabri 3D, nákresnou je celý k vytváření interaktivních geometrických konstrukcí na obrazovce počítače. Cabri je jedním z nejlepších znázornění dynamické geometrie na webových stránkách, slibná pomůcka pro výuku geometrie na středních školách.

Práce s programem je podobná rýsování pomocí pravítka a kružítka na papír či na školní tabuli. Například místo pracného konstruování rovnoběžky stačí vybrat nástroj Rovnoběžka, myší označit bod, kterým má nová přímka procházet a také přímku, se kterou má být rovnoběžná. Rovnoběžnost se pak zachovává, i když se obrázek deformuje.

Výsledné obrázky lze ukládat na hard disk, přenášet do textových a grafických editorů nebo pohyblivé obrázky jednoduchým způsobem "zabudovat" do WWW stránky. K tomu u rovinné

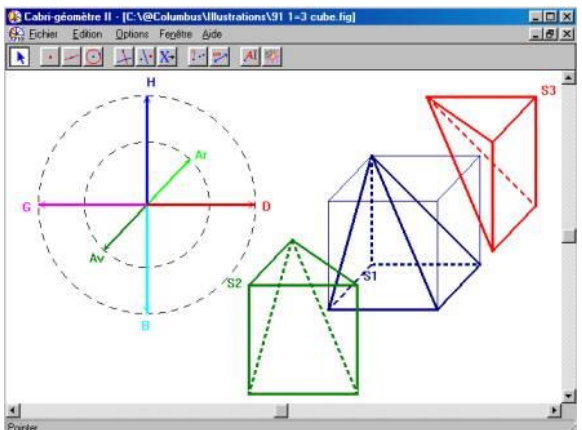

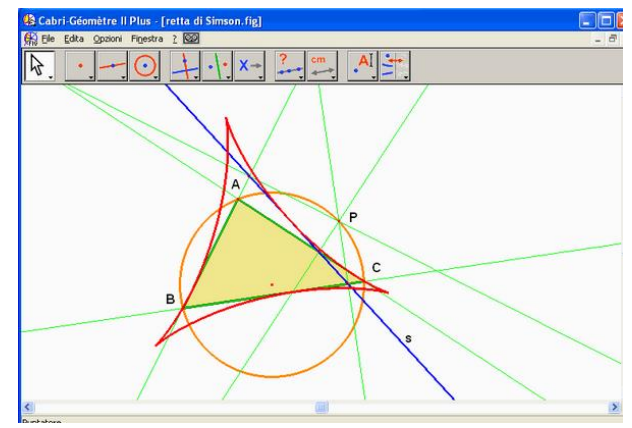

verze slouží doplňková aplikace CabriWeb, kterou si uživatel může zdarma stáhnout z internetu a která převede hotový obrázek do okna appletu Java, prostorová verze umožňuje vkládání interaktivních obrázků do webových stránek a dokumentů kancelářského software také.

### Cabri II Plus

Program Carbi Geometry je jedním z programů typu DGE – Dynamical Geometry Environment

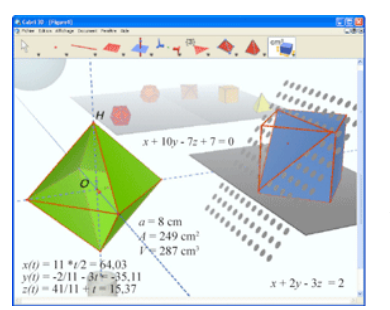

(prostředí dynamické geometrie). Přes existenci velmi kvalitních programů dynamické geometrie má Cabri stále nepopíratelnou řadu výhod, které ji staví jako nejvhodnější program pro školní geometrii:

 čeština (celé prostředí CGIIPlus a Cabri 3D je české včetně webovské podpory);

- $\checkmark$  srozumitelný popis funkcí v menu a panelech nástrojů (každý nástroj má vedle ikony textové pojmenování);
- $\checkmark$  subtilní rýsování (obrázky působí lehce, nezkreslují představou, že body jsou "velké puntíky"), silné konstrukční nástroje (pracuje se shodnými i neshodnými zobrazeními, stopu pohybujících se objektů může otiskovat do nákresny a vytvářet tak krásné křivky, pracuje s množinami bodů, měří délky, úhly a obsahy, tyto hodnoty umí dosadit do vzorců a výsledek zanést zpět do konstrukce, lze sestrojit i pohyblivé obrázky: jedoucí lokomotivu s otáčejícími se koly, otevírající se víko krabice, model spalovacího motoru, jízdní kolo atd.). Pokročilý uživatel může v Cabri řídit činnost i velmi složitých virtuálních mechanizmů, a to bez znalosti programování – stačí rozumět geometrii.;
- rychlost provádění animací; dobré výstupy do dalších aplikací (vektorové obrázky do text. editorů, tabulky do tabulkových procesorů,..);
- $\checkmark$  malá velikost programu Cabri (1,5MB) i souborů s vytvořenými konstrukcemi; dostupnost velkého množství metodických a dalších materiálů pro učitele v češtině, pokračující další výzkumy na českých vysokých školách i široké mezinárodní nasazení Cabri ve výuce v řadě zemí Evropy i v USA;

Cabri Geometrie je vynikající geometrický výukový program, umožňující rychlejší a přesnější rýsování, podporuje a trénuje geometrické uvažování. Program je vhodným prostředím pro projektovou výuku.

Testovací Demo verze ke stažení **[zde.](http://www.info-cabri.com/download/en/2/W/1.4.5/11/?__utma=1.904001012.1302609395.1331911039.1331911106.13&__utmb=1.3.10.1331911106&__utmc=1&__utmx=-&__utmz=1.1329740842.8.8.utmcsr=google%7Cutmccn=%28organic%29%7Cutmcmd=organic%7Cutmctr=cabrilog&__utmv=-&__utmk=265779983)**

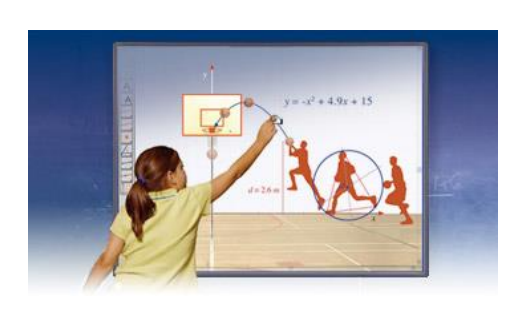

### Cabri 3D v2

Objevte 3-D dimenze s programem Cabri 3D v2 – kombinaci interaktivní prostorové geometrie a matematického softwaru. Až dosud byla výuka trojrozměrné geometrie obtížná – komplexnost návrhů, modely, u kterých byla obtížná a zdlouhavá konstrukce...Cabri 3D je jediným programem, který vám umožňuje ulehčit konstrukci složitých objektů a zároveň zahrnuje výhody

interaktivní geometrie.

Program umožňuje:

- tvorbu geometrických konstrukcí pomocí několika kliknutí přímky, koule, jehlany, hranoly, válce atd.
- manipulaci a animaci vytvořených konstrukcí včetně jejich rotace v prostoru a úpravy objektů jedním pohybem myši
- $\checkmark$  použití funkce "Replay Construction" umožňující zpětně prověřit skutečné kroky studentů použité při tvorbě konstrukce objektu
- $\checkmark$  spojení geometrie s algebrou měření délek, úhlů, ploch, obsahů a poté připojení těchto hodnot přímo k danému objektu, možnost jejich použití při výpočtech nebo v algebraických výrazech

 $\checkmark$  zkoumání vlastností objektů pomocí manipulace s jejich variabilními elementy - sledování efektů dynamické transformace jako jsou smršťování nebo zvětšování; odha-

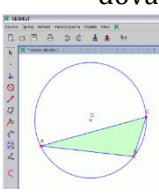

dování algebraických a geometrických vlastností objektu a poté následné ověření vzájemných vazeb mezi proměnlivými částmi schématu

## <span id="page-14-0"></span>**5.2 Geonext -** <http://geonext.uni-bayreuth.de/index.php?id=1917>

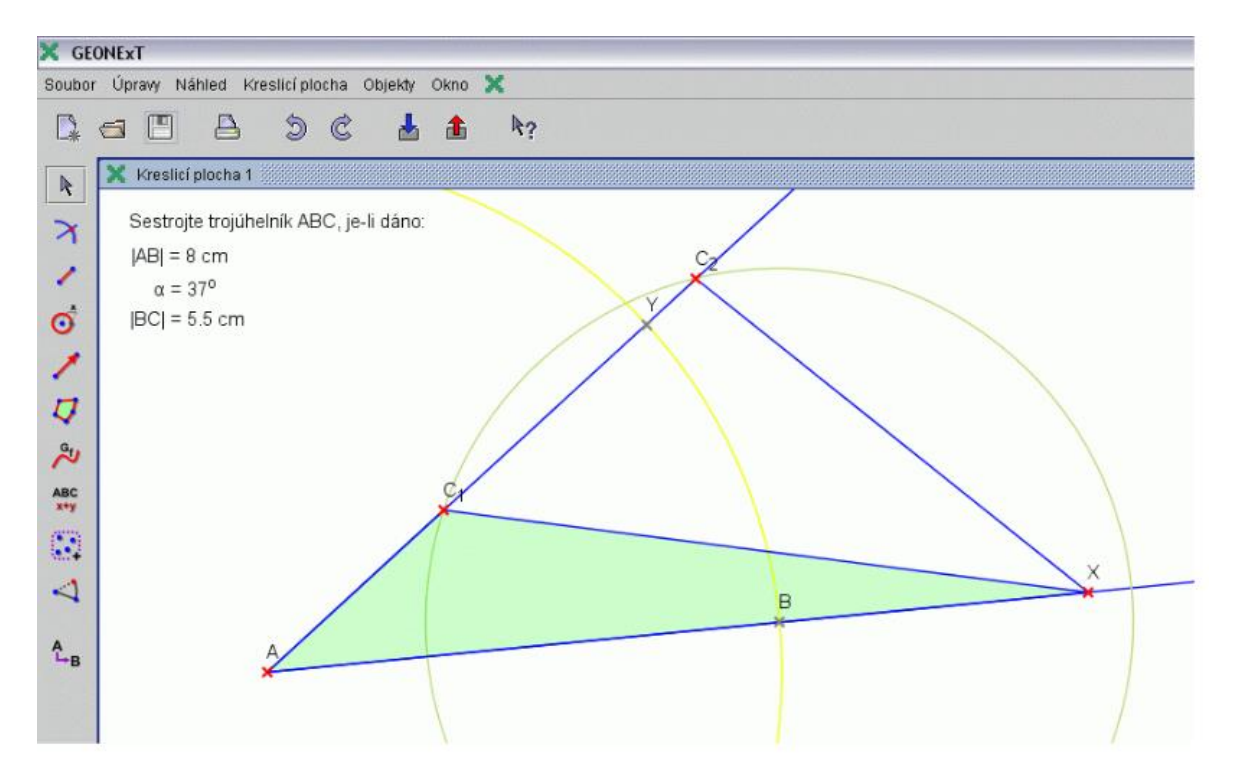

Jedná se o tzv. systém dynamické geometrie je systém GEONExT (od tvůrců z Universität Bayreuth). Program je vhodný pro přímé využití v hodině a snadno si v něm také připravíte vlastní materiály či (převážně geometrické) pracovní listy pro plánovanou výuku.

Je to volně šiřitelný program, jeho využívání pro školní, nekomerční účely je zcela zdarma (jde o licenci The GNU General Public License).

Prostředí zahrnuje především prostředky pro interaktivní geometrické konstruování, neomezuje se však pouze na ně a poskytuje také nástroje, které využijeme například při vyšetřování průběhu funkcí a ke konstrukci jejich grafů.

Je to praktický program pro školské využití, který má jednoduché prostředí a intuitivní ovládání. Prostředí programu je lokalizováno do mnoha jazyků včetně češtiny. Pokud budete potřebovat nápovědu, najdete u české verze vysvětlení jednotlivých hesel převážně v angličtině.

Na již zmíněné hlavní stránce programu adrese http://geonext.uni-bayreuth.de/ jsou odkazy vedoucí k potřebným informacím a zdrojům didaktických materiálů. Velmi užitečný a inspirativní je odkaz na web projektu I2G – Intergeo: http://i2geo.net/xwiki/bin/view/Softwares/GEONExT, kde najdete hotové didaktické materiály vytvořených právě v GEONExTu (bohužel převážně v jiných jazycích než češtině).

### <span id="page-15-0"></span>**5.3 Maxima - systém počítačové algebry -**

### <http://maxima.sourceforge.net/>

Patří mezi programy označované zkratkou CAS z anglického computer algebra system, tedy systém počítačové algebry. K dokonalým programům stejného typu patří např. Mathematica, Maple a Derive.

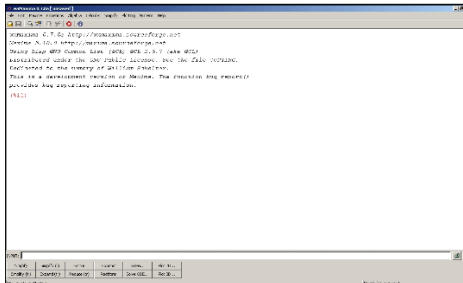

Výhodou Maximy je distribuce programu pod GNU licencí, tedy zdarma. Přitom Maxima svými možnostmi několikanásobně převyšuje běžné potřeby na střední škole.

Postup instalace a příklady použití naleznete **[zde](http://people.tuke.sk/jan.busa/kega/maxima/maxima.pdf)**.

## <span id="page-15-1"></span>**5.4 GeoGebra -** <http://geogebra.org/>

GeoGebra je dynamický matematický software pro všechny úrovně vzdělávání, který spojuje geometrii, algebru, tabulkový procesor, grafy, statistiku a analýzu do jednoho snadno použitelného balíčku. GeoGebra je rychle rostoucí komunita milionů uživatelů žijících prakticky ve všech zemích světa. GeoGebra se stala špičkovým poskytovatelem dynamického matematického software podporujícího vědu, technologii, inženýrství a matematiku (STEM)

Možnosti programu:

- Geometrie, algebra a tabulkový procesor vzájemně dynamicky propojené
- Snadno použitelné ovládání, mnoho užitečných funkcí
- Nástroj na tvorbu interaktivních výukových materiálů v podobě webových stránek
- $\checkmark$  V Češtině a mnoha dalších jazycích, pro miliony našich uživatelů po celém světě
- Open source software **[volně dostupný nekomerčním uživatelům](http://www.geogebra.org/license)**

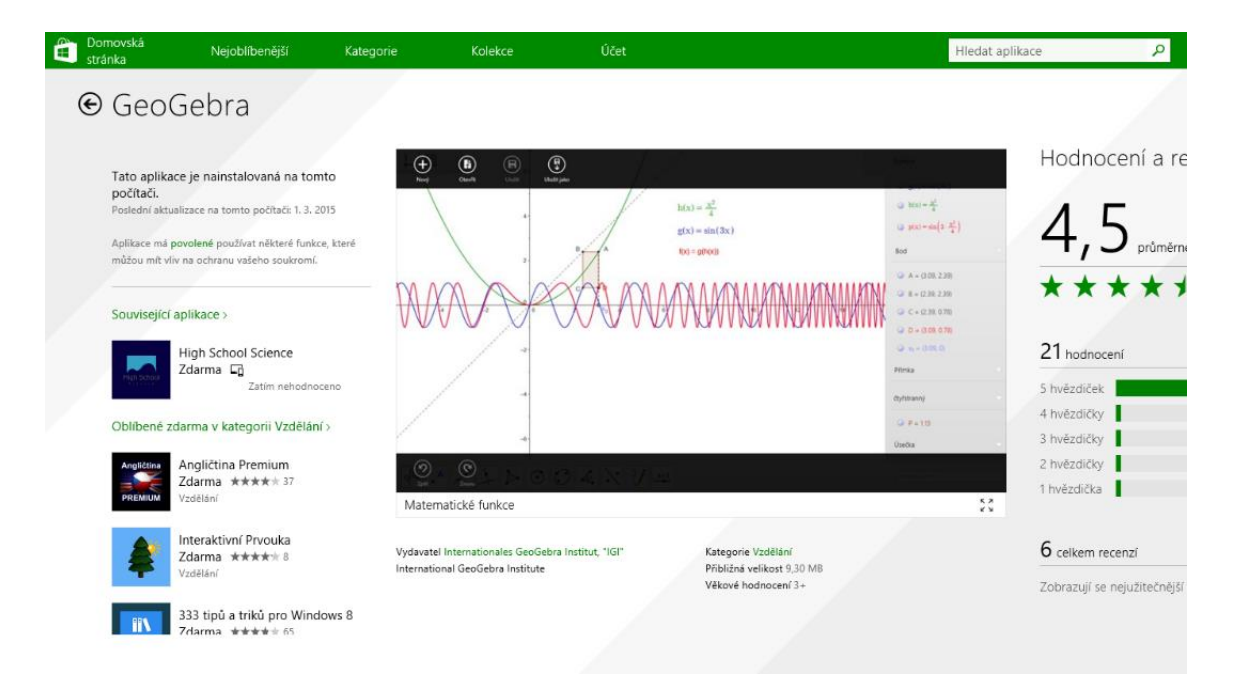

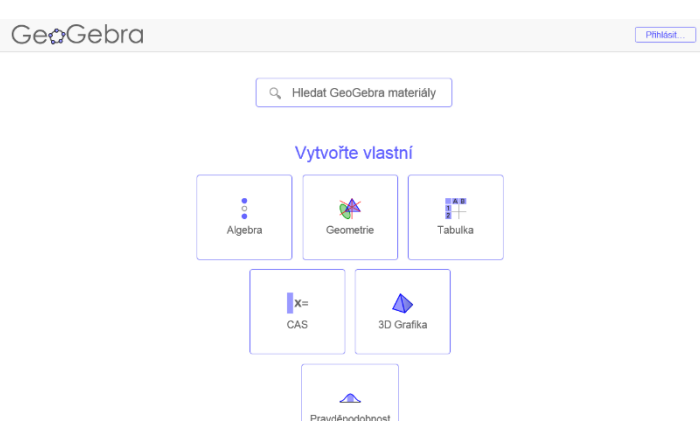

(2) a menu příkazů jsou společné všem systémům.

### Práce s GeoGebrou

Dvojklikem na ikonku GeoGebra na své ploše spustíte program. Naběhne vám úvodní obrazovka jako ta na následujícím obrázku. Různé detaily mohou záviset na typu operačního systému, zde jsou ovládací panely nahoře, volné místo vlevo, kreslící plocha vpravo, pole pro vstup, symboly (°), řecká písmena

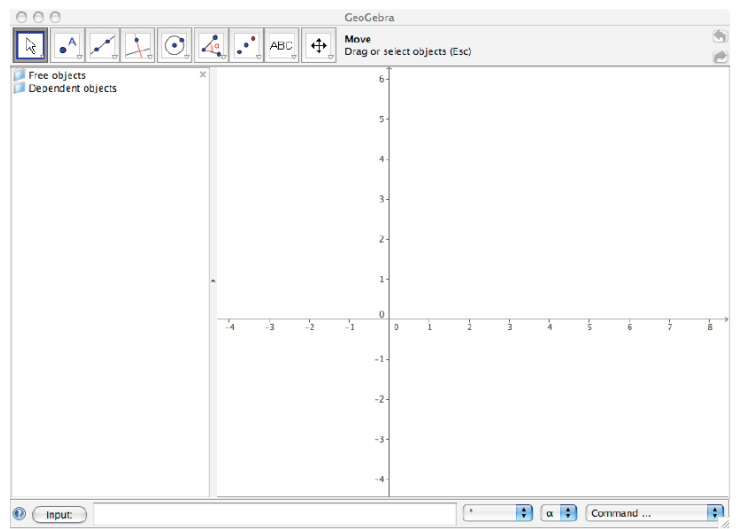

Menu s ovládacími panely (viz následující obrázek) obsahuje podmenu akcí. Kliknutím na šipku směřující dolů v pravém dolním rohu každého z tlačítek se toto podmenu zobrazí. Následující sekce tato podmenu detailně popíše.

### Panel nástrojů GeoGebry

### **Posunout**

První tlačítko umožňuje vybrat dříve nakreslené objekty a přesouvat je po kreslicí ploše. Druhým tlačítkem z menu je možné vybrat bod jako střed rotace a libovolný objekt kolem něj otočit.

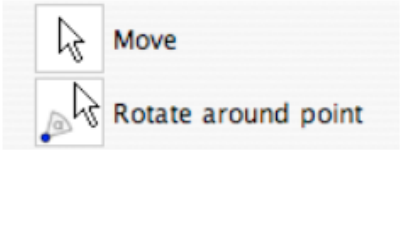

**New Point** 

### **Nový bod**

Tři tlačítka v tomto menu konstruují různé druhy bodů. Prvním se umístí bod kamkoliv na kreslicí plochu. Druhým se vyberou dvě různé křivky a nalezne se jejich průsečík. Třetí tlačítko najde střed úsečky.

## Intersect two objects Midpoint or center

#### **Přímka dvěma body**

Následující nástroj obsahuje osm různých tlačítek, která konstruují různé druhy polygonů. První vytvoří přímku procházející dvěma různými body. Druhé spojí dva vybrané body úsečkou. Třetí nakreslí úsečku zadané délky z konkrétního bodu. Čtvrté tlačítko vytvoří polopřímku procházející dvěma body, páté spojí dva body vektorem. Šesté nakreslí rovnoběžku s vybraným vektorem a sedmé tlačítko je nástroj k vytvoření mnohoúhelníku. Poslední tlačítko nakreslí pravidelný mnohoúhelník.

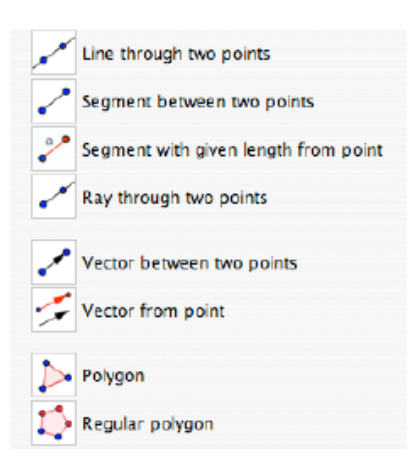

#### **Kolmice**

Zde se nachází šest tlačítek, která umožňují vytvářet speciální typy čar. První nakreslí kolmici k vybrané přímce, druhé rovnoběžku. Třetí tlačítko vygeneruje osu úsečky, čtvrté osu úhlu. Páté tlačítko je "tečné" – vede tečnu ke kružnici, kuželosečce nebo grafu definované funkce. Poslední tlačítko nakreslí poláru z bodu nebo průměr.

#### **Kružnice se středem v bodě**

Devět tlačítek v tomto menu umožňuje konstrukci kružnic, oblouků, výsečí a kuželoseček. První tlačítko vykreslí kružnici se středem v bodě a funguje jak kliknutím na již existující bod,

který má být středem, tak vytvořením nového středu kliknutím do prázdného místa na kreslicí ploše. Pak se uvolní tlačítko myši a pohybem kurzoru se bude měnit velikost poloměru. Dalším kliknutím se kružnice dokončí při požadované velikosti poloměru. Druhé tlačítko je kružnice se středem a poloměrem. Klikněte na požadovaný střed a objeví se okno, které se vás zeptá na velikost poloměru. Zadejte požadovanou hodnotu, potvrďte tlačítkem Enter a kružnice se vykreslí. Třetí tlačítko se jmenuje kružnice procházející třemi body. Vyberte tuto možnost a klikněte na tři různé body. Sestrojí se kružnice, která jimi prochází. Čtvrté tlačítko, polokružnice

dvěma body, dělá přesně to, co říká jeho název. Klikněte na dvě různá místa a sestrojí se kružnice s touto úsečkou jako průměrem. Páté tlačítko je kružnicový oblouk se středem, procházející dvěma body. Klikněte nejprve pro sestrojení středu, podruhé pro sestrojení jednoho krajního bodu oblouku a potřetí už interaktivně uvidíte měnící se oblouk v závislosti na pohybu myší. Dalším kliknutím oblouk dokončíte. Šesté tlačítko, kružnicový oblouk třemi body, vykreslí oblouk procházející třemi různými body, kde závisí na jejich pořadí. Sedmé a osmé tlačítko konstruují kruhové výseče analogickým způsobem, jako páté a šesté kružnicové oblouky. Poslední tlačítko umožňuje zkonstruovat kuželosečku procházející pěti různými body. Následně vypočte a vykreslí kuželosečku, která všemi zadanými body prochází.

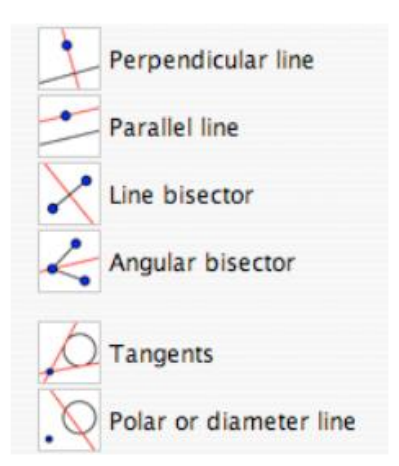

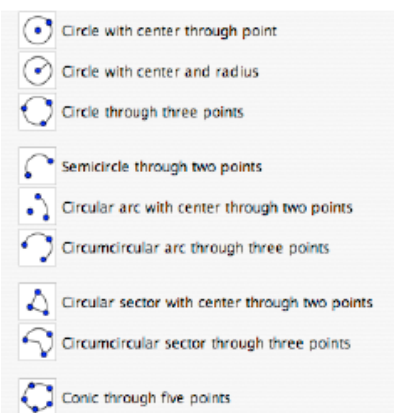

### **Úhel**

Osm tlačítek tohoto menu se zabývá zejména měřením. První tlačítko, úhel, zkonstruuje a změří úhel mezi třemi body, druhé tlačítko sestrojí úhel o zadané velikosti kliknutím do vrcholu ramene úhlu. Druhé kliknutí umístí rameno a v tomto okamžiku vás program požádá o zadání velikosti úhlu a jeho orientaci. Třetí tlačítko, vzdálenost a délka, má několik funkcí. Pokud tímto nástrojem kliknete na dva existující body na ploše, ukáže vám jejich vzdálenost. Čtvrté tlačítko s názvem plocha vypočte plochu mnohoúhelníku, kruhu nebo kuželosečky. Tlačítko směrnice zobrazí velikost směrnice vybrané přímky. Šesté tlačítko slider umožňuje konstrukci proměnných, které se mohou měnit za pomoci "Dynamical

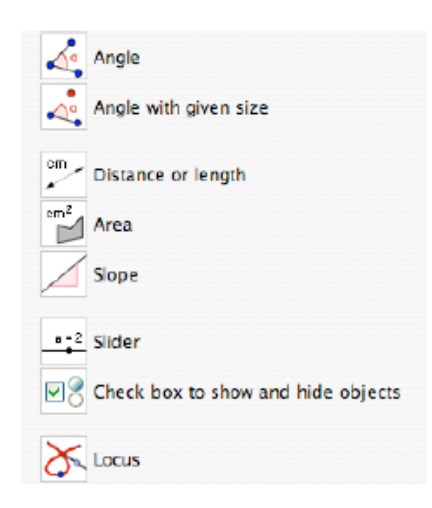

worksheet". Sedmé tlačítko, zaškrtávátko pro zobrazení a ukrytí objektů, je další nástroj, který ovládá zobrazení plochy. Poslední tlačítko v tomto menu se nazývá centrum. Vybírá se jím bod B, který nějakým způsobem závisí na bodu A, nakresleném v nějakém předchozím kroku. Použití nástroje centrum nejprve na bod B a až pak na bod A zkonstruuje střed B objektu popsaného zadanými podmínkami.

#### **Zrcadlo**

Těmto pěti tlačítkům jsou přiřazeny geometrické transformace. První z nich, zrcadlení podle bodu, provede středovou souměrnost. Vyberte objekt, na který chcete souměrnost aplikovat, a pak střed souměrnosti, čímž se sestrojí zrcadlový obraz. Tlačítko zrcadlení podle přímky provede podobným způsobem osovou souměrnost. U následujícího tlačítka, rotace kolem bodu o úhel, nejprve vyberete střed rotace a pak vás pro-

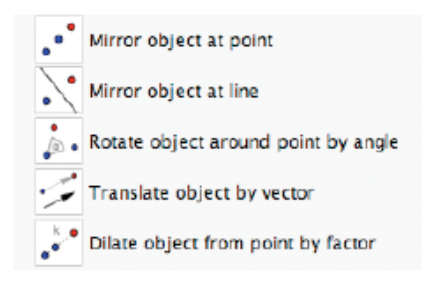

gram požádá o zadání velikosti úhlu. Můžete zadat proměnnou hodnotu – název nějakého, již dříve zkonstruovaného úhlu. Standardně je úhel orientován proti směru hodinových ručiček. Posun objektu o vektor posune objekt, zatímco dilatace objektu z bodu aplikuje stejnolehlost.

#### **Vložení textu**

V tomto menu se nacházejí tři tlačítka. Vložit text umožňuje umístit text kamkoliv na plochu. Když tento nástroj vyberete a kliknete na kreslicí plochu, objeví se okno jako na obrázku vpravo. Tlačítko se znakem stupňů vám pomůže vkládat matematické symboly, zatímco tlačítko s písmenem **Z** obsahuje řeckou abecedu. Tato dvě okna vám umožní vložit téměř vše, co můžete potřebovat. Tlačítko vložit obrázek umožňuje importovat různé typy obrázků do vašeho projektu. Jakmile je obrázek vložen, je brán jako běžný objekt a můžete na něj používat některé nástroje, jako třeba všechny geometrické

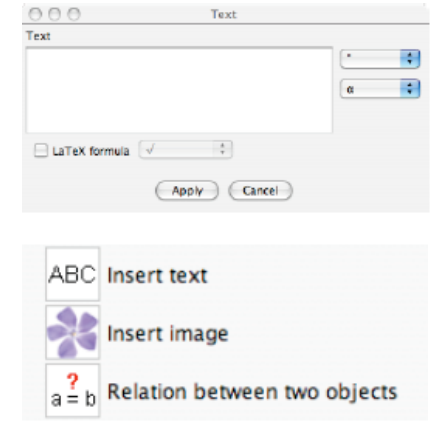

transformace. To vám umožňuje připravit si obrázek ve vašem oblíbeném kreslicím programu a následně ho použít v GeoGebře. Tlačítko vztah mezi dvěma objekty vám řekne, jaké jsou vzájemné vztahy mezi omezenými množinami objektů. Můžete tak zjistit, jestli jsou objekty shodné, jestli bod leží na přímce nebo kuželosečce, případně jestli je přímka tečna nebo sečna kuželosečky.

### **Posun kreslící plochy**

Funkce většiny tlačítek v tomto menu je jasná už z jejich názvu. Posun kreslící plochy umožňuje přesunout plochu, kamkoliv se vám zachce. Zoom in přibližuje a zoom out oddaluje vaši kresbu. Ukázat/skrýt objekt je malinko komplikovanější. Pokud kliknete na objekt, který chcete ukázat nebo skrýt, vypadá to, že se nic nestane. Až v okamžiku, kdy vyberete jakýkoliv jiný nástroj se projeví změny. Tlačítko ukázat/skrýt popisek způsobí zobrazení nebo skrytí nápisů. Kopírovat styl umožňuje přenášet vlastnosti existujících objektů. Například když nakreslíte diagram určitou barvou a později ji budete chtít znovu použít na jiný objekt, například popisný text, kliknete tímto tlačítkem nejprve na vzorový a pak na cílový objekt. Smazat smaže jakýkoliv objekt, na který kliknete. Buďte velmi opatrní, než tento nástroj použijete. Smaže nejen ten objekt, který jste vybrali, ale i všechny ostatní, které byly zkonstruovány v závislosti na něm. Pokud si nejste jisti, že chcete objekt definitivně smazat, je lepší volbou použít nástroj skrýt.

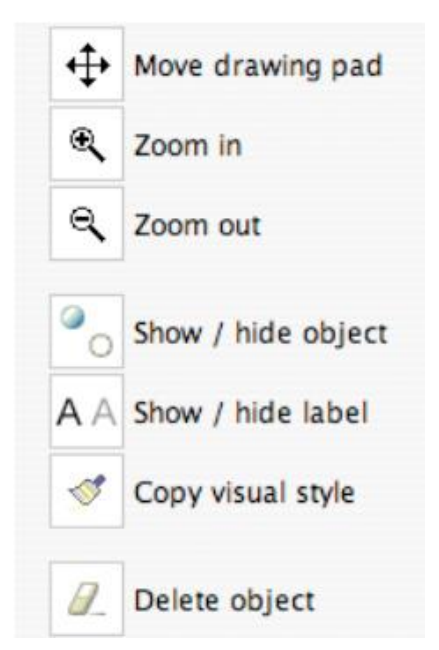

Více informací o práci s aplikací a příklady naleznete zde:

**<https://www.youtube.com/watch?v=LU6mxFsScM4>**

### **[http://www.goo-](http://www.google.cz/url?sa=t&rct=j&q=&esrc=s&source=web&cd=10&ved=0CFQQFjAJ&url=http%3A%2F%2F147.228.60.216%3A8080%2FEVLM%2Fucitel%2F03.doc&ei=gekJVfbYAYG7OKargfgM&usg=AFQjCNE9pB_jrakrTHy5qWchlObSuGMAOA)**

**[gle.cz/url?sa=t&rct=j&q=&esrc=s&source=web&cd=10&ved=0CFQQFjAJ&url=http%3](http://www.google.cz/url?sa=t&rct=j&q=&esrc=s&source=web&cd=10&ved=0CFQQFjAJ&url=http%3A%2F%2F147.228.60.216%3A8080%2FEVLM%2Fucitel%2F03.doc&ei=gekJVfbYAYG7OKargfgM&usg=AFQjCNE9pB_jrakrTHy5qWchlObSuGMAOA) [A%2F%2F147.228.60.216%3A8080%2FEVLM%2Fucitel%2F03.doc&ei=gekJ-](http://www.google.cz/url?sa=t&rct=j&q=&esrc=s&source=web&cd=10&ved=0CFQQFjAJ&url=http%3A%2F%2F147.228.60.216%3A8080%2FEVLM%2Fucitel%2F03.doc&ei=gekJVfbYAYG7OKargfgM&usg=AFQjCNE9pB_jrakrTHy5qWchlObSuGMAOA)[VfbYAYG7OKargfgM&usg=AFQjCNE9pB\\_jrakrTHy5qWchlObSuGMAOA](http://www.google.cz/url?sa=t&rct=j&q=&esrc=s&source=web&cd=10&ved=0CFQQFjAJ&url=http%3A%2F%2F147.228.60.216%3A8080%2FEVLM%2Fucitel%2F03.doc&ei=gekJVfbYAYG7OKargfgM&usg=AFQjCNE9pB_jrakrTHy5qWchlObSuGMAOA)**

**<http://oavin.cz/projekt/mat/navod-GeoGebra.pdf>**

**[http://www.karlin.mff.cuni.cz/katedry/kdm/diplomky/kristyna\\_stodolova.sem/geo](http://www.karlin.mff.cuni.cz/katedry/kdm/diplomky/kristyna_stodolova.sem/geogebra.html)[gebra.html](http://www.karlin.mff.cuni.cz/katedry/kdm/diplomky/kristyna_stodolova.sem/geogebra.html)**

**[http://www.gymkrom.cz/web/ict/materialy/GGB\\_strucny\\_pruvodce.pdf](http://www.gymkrom.cz/web/ict/materialy/GGB_strucny_pruvodce.pdf)**

## <span id="page-21-0"></span>**6 Internetové stránky**

Využití internetových stránek v hodinách matematiky:

- a) materiály ke studiu
- b) videa
- c) zajímavé internetové stránky, encyklopedie
- d) testy, puzzle apod.

### <span id="page-21-1"></span>**6.1 Materiály ke studiu**

### <span id="page-21-2"></span>**6.1.1 Příprava k maturitě z oficiálních stránek Ministerstva školství.**

### **<http://www.novamaturita.cz/testy-a-zadani-1404035305.html?sub=studenti>**

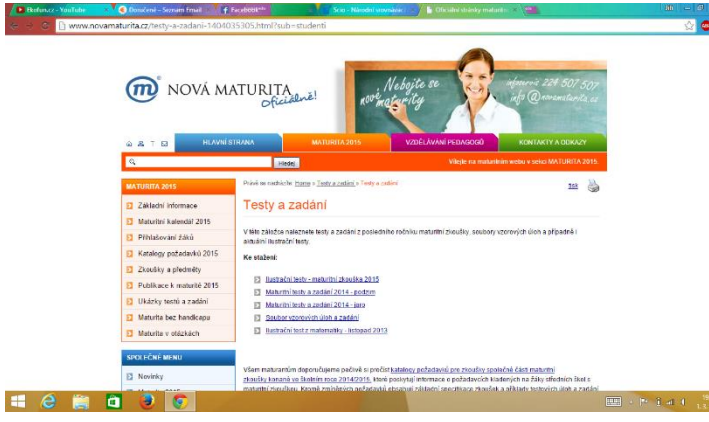

- **Povol[ené pomůcky](http://www.novamaturita.cz/povolene-pomucky-1404037382.html)**
- **[Didaktický test](http://www.novamaturita.cz/ilustracni-test-z-matematiky-listopad-2013-1404036680.html)**

Na této stránce jsou k dispozici kompletní informace ke státní maturitě.

Je zde ke stažení **p[latný katalog](http://www.novamaturita.cz/matematika-1404036122.html)  [požadavků](http://www.novamaturita.cz/matematika-1404036122.html).** Více informací ke zkoušce z matematiky naleznete také pod jednotlivými odkazy:

- **[Struktura zkoušky](http://www.novamaturita.cz/struktura-zkousky-1404037380.html)**
	- **[Hodnocení úloh](http://www.novamaturita.cz/hodnoceni-uloh-1404037381.html)**

### <span id="page-21-3"></span>**6.1.2 Wolfram Alpha**

### **<http://www.wolframalpha.com/>**

Wolfram Alpha patří mezi internetové výpočetní programy, které jsou k dispozici každému, online a zdarma. Jeho výhodou je intuitivní a snadné ovládání. Je velice nenáročný na přesnost zápisu, velice dobře rozpozná, co má vlastně vámi zadaný příklad znamenat, a pokud ne, stačí většinou přidat několik závorek a vše je v pořádku. Zároveň je však zdarma a to znamená, že vývojáři (vzhledem k tomu že jejich hlavním produktem je placená verze tohoto programu) nedali zřejmě veškeré své know-how, jelikož u složitějších výpočtů dělá čas od času chyby. Nejsou to sice chyby zásadní, ale přesto je třeba být ostražitý a správnost výsledku raději ověřit.

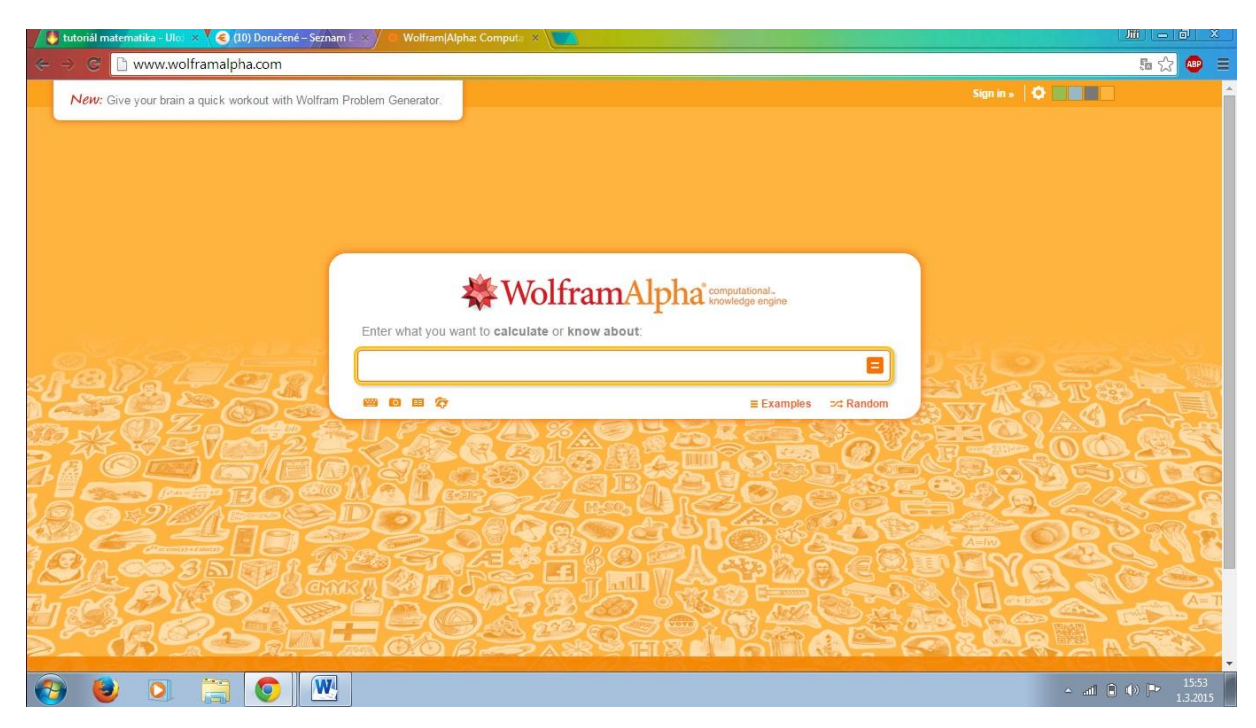

### Úvodní obrazovka.

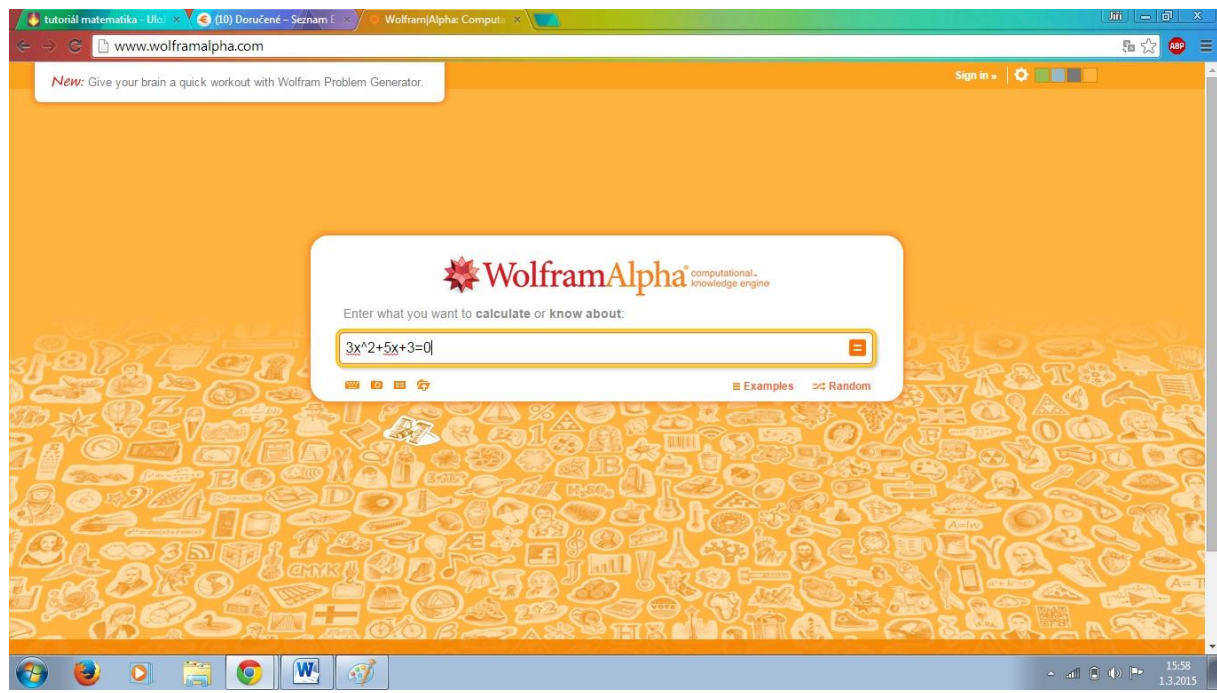

Zadání příkladu.

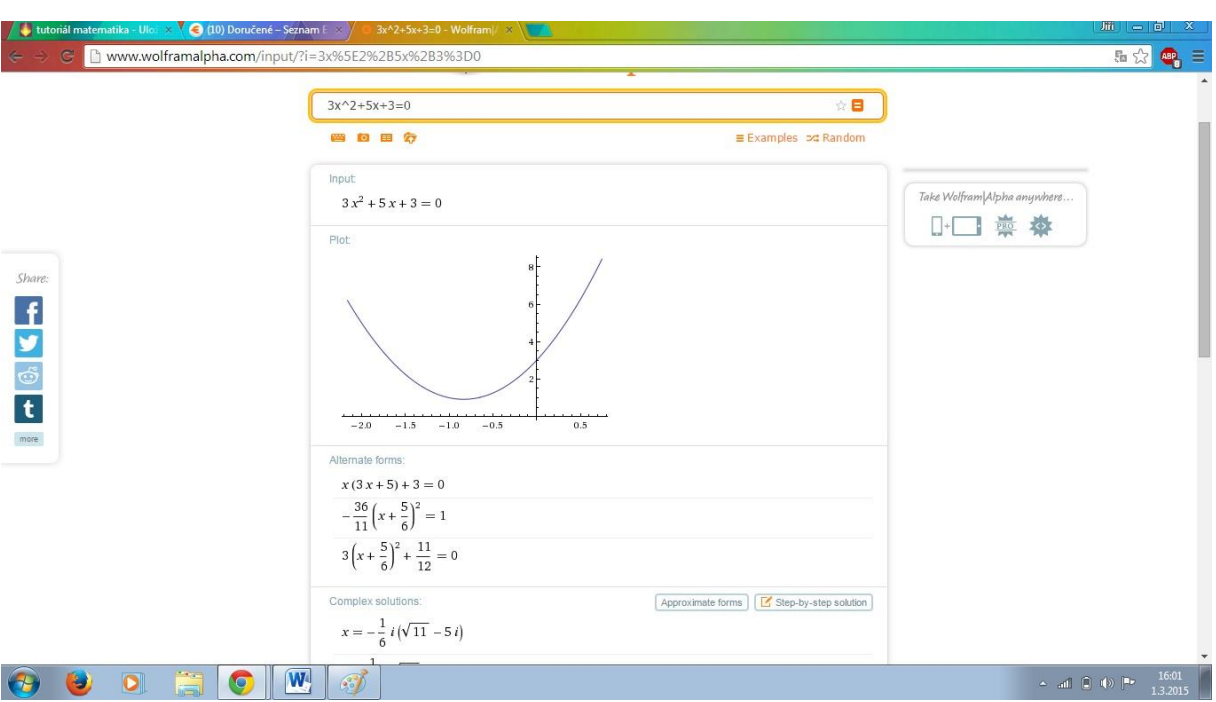

Výsledná obrazovka.

### <span id="page-23-0"></span>**6.2 Videa**

Žáci by se měli naučit pracovat s videm jako s nástrojem, kterým se mohou vyjádřit a sdělit nějakou informaci druhým. Díky své modernosti, dostupnosti a zábavnosti je možné ho použít na doplnění a rozvíjení poznatků získaných při vyučování. Může posloužit jako užitečný nástroj pro učení se hrou. Přitom je třeba dbát také na celkové teoretické i praktické dovednosti tak, aby byl výsledkem jejich "filmařské" činnosti přiměřeně kvalitní materiál po všech stránkách, který budou schopni publikovat a sdílet s druhými.

### <span id="page-23-1"></span>**6.2.1 YouTube**

Ukázky videí zabývající se matematikou:

<https://www.youtube.com/> <https://www.youtube.com/watch?v=xZgKlqVsEuI> [https://www.youtube.com/watch?v=vfevG\\_TLiro](https://www.youtube.com/watch?v=vfevG_TLiro) <https://www.youtube.com/watch?v=xrknTmzZzBU> **<https://www.youtube.com/watch?v=gxB6iYIhCn4>**

### <span id="page-23-2"></span>**6.2.2 Online maturita**

**[https://www.youtube.com/channel/UC0E1B\\_hvmaKbHreZqeTTrig](https://www.youtube.com/channel/UC0E1B_hvmaKbHreZqeTTrig)**

Zatím obsahuje pouze "Demo" lekci + jednu plnohodnotnou lekci ke každému státem zajišťovanému předmětu.

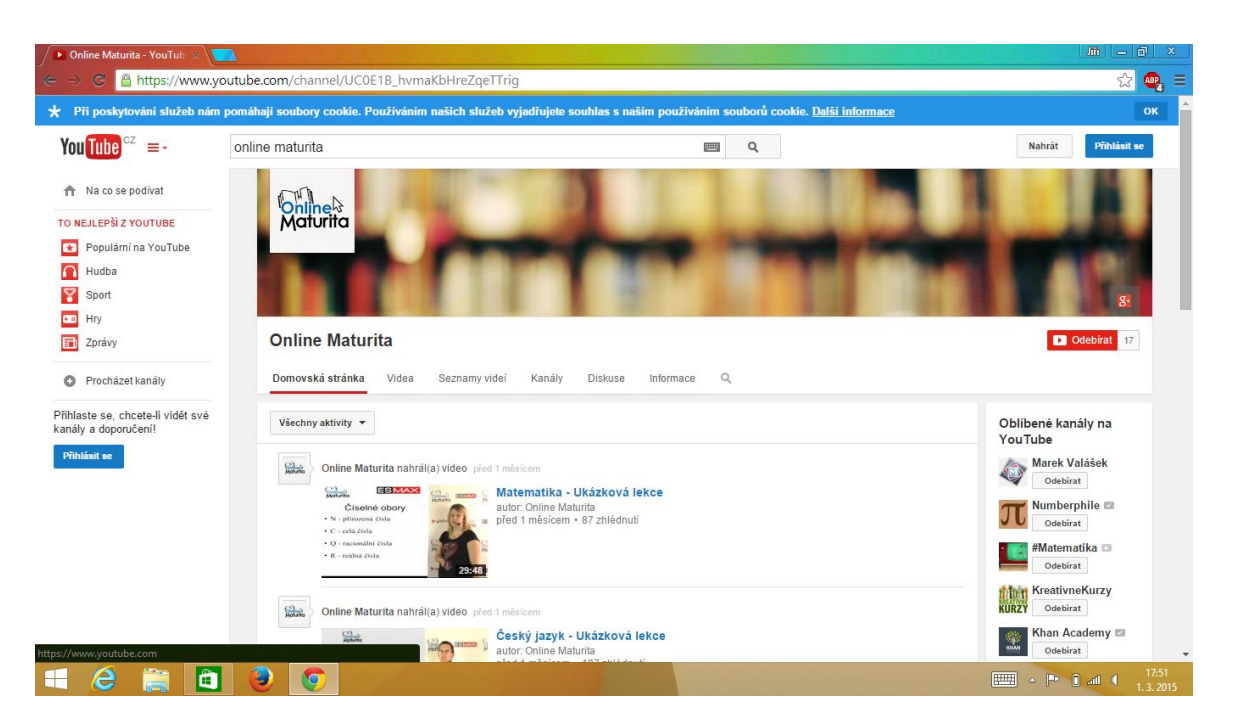

### <span id="page-24-0"></span>**6.2.3 Videa o matematice od uživatele Ekofun.cz**

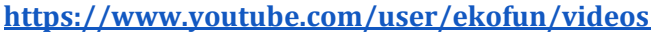

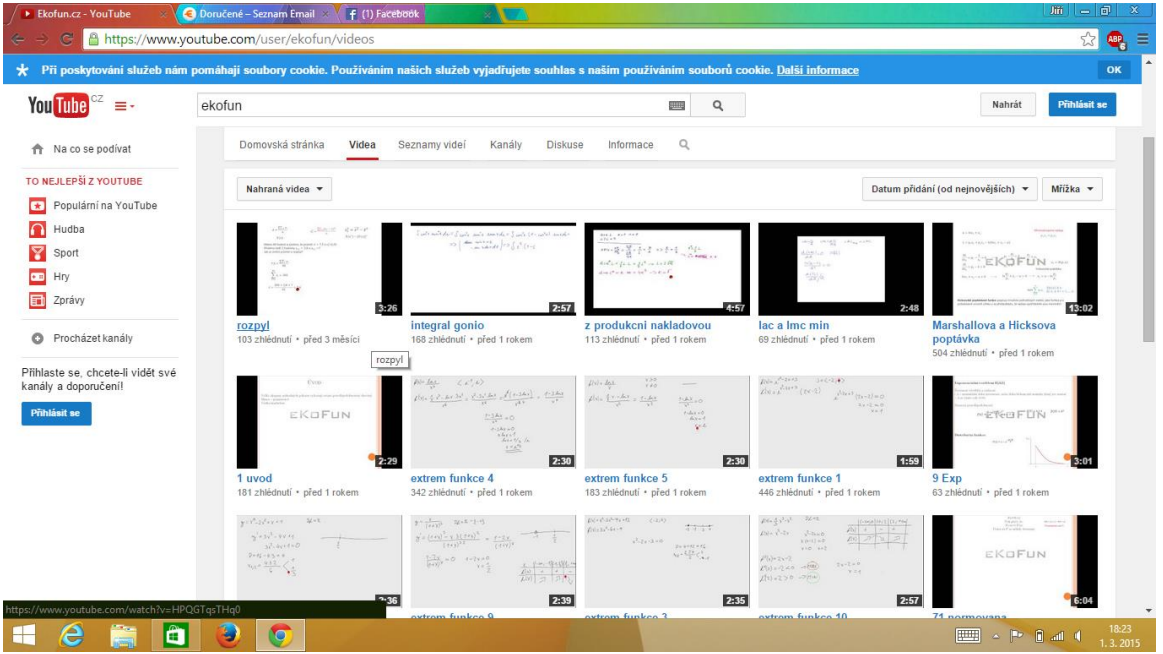

### <span id="page-24-1"></span>**6.3 Zajímavé internetové stránky**

### <span id="page-24-2"></span>**6.3.1 Matematika.cz**

**<http://www.matematika.cz/matematika-pro-stredni-skoly>**

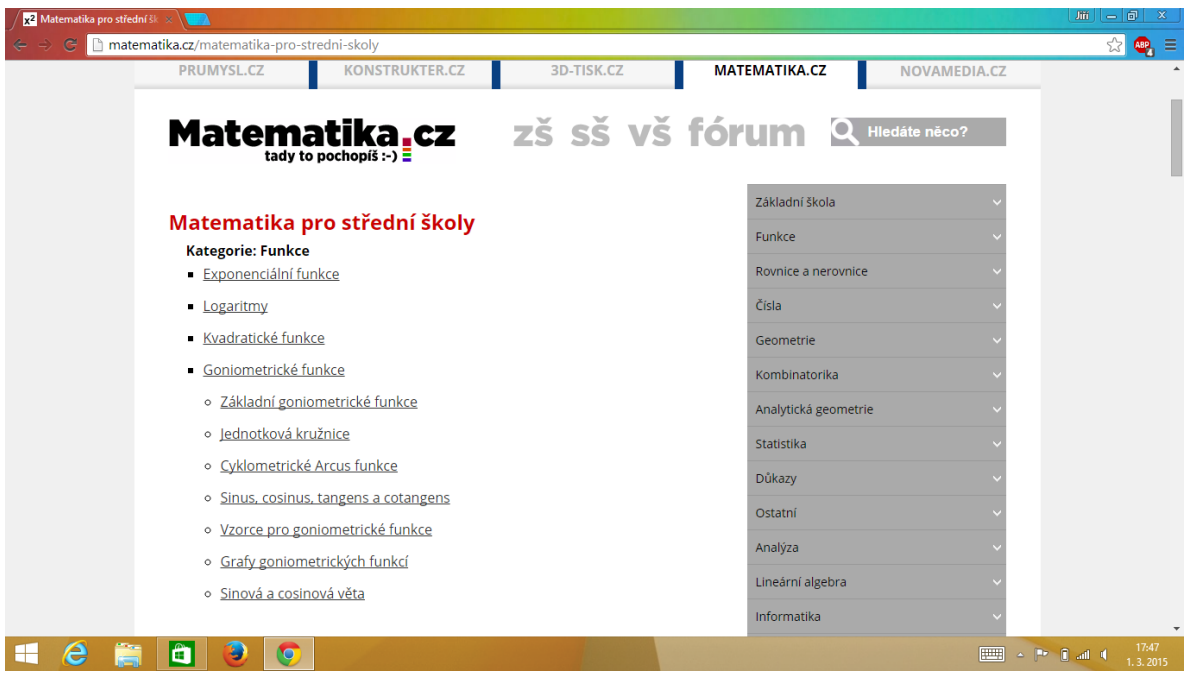

Jedná se o online učebnici matematiky. Na výběr jsou dvě základní nabídky:

- 1. Matematika polopatě online učebnice. Orientujeme se v ní klikáním nebo dotykem na požadované téma.
- 2. Matematické fórum diskuze o počítání , TIP doporučujeme ukázat studentům, jedná se o velmi živou diskuzi studentů z SŠ a VŠ na různé otázky, které studenty zajímají.

### <span id="page-25-0"></span>**6.3.2 Wikipedia**

### **<http://cs.wikipedia.org/wiki/Matematika>**

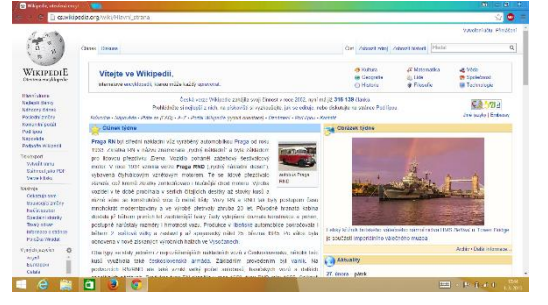

Velmi známá online encyklopedie. TIP doporučujeme vysvětlit studentům, že do této encyklopedie může přispívat kdokoliv a je nutné si informace ověřit.

### <span id="page-25-1"></span>**6.3.3 Scio**

### **<https://www.scio.cz/nsz/matematika.asp>**

Společnost SCIO nabízí studentům zkoušku z matematiky. Tato zkouška zjišťuje míru způsobilosti uchazeče ke studiu na vysoké škole z hlediska jeho matematických znalostí a dovedností, a to v porovnání s ostatními uchazeči.

Východiskem pro přípravu testu jsou osnovy předmětu matematika pro gymnázia. Úlohy vycházejí z tematických celků základní poznatky z matematiky, algebra, funkce a rovnice, geometrie v rovině, geometrie v prostoru, analytická geometrie, kombinatorika, pravděpodobnost a statistika, přičemž ověřují znalosti, porozumění a schopnost aplikace poznatků a dovedností.

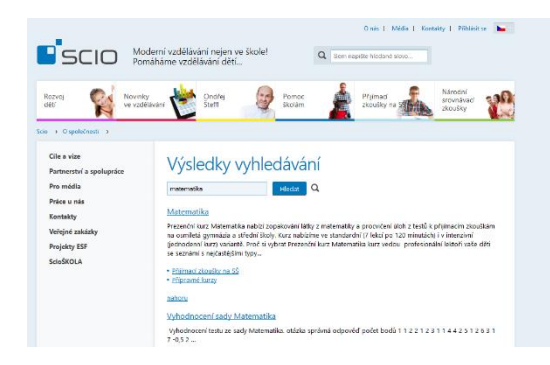

### <span id="page-26-0"></span>**6.3.4 Co jsem vyzkoušela**

### **<http://www.cojsemvyzkousela.cz/>**

## **CO JSEM VYZKOUŠELA**

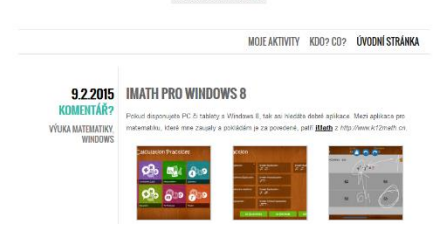

Test obsahuje 30 úloh a na jejich řešení mají účastníci 90 minut.

Při řešení testu není možné používat žádné pomůcky (tabulky, kalkulačka). Součástí zadání jsou volné stránky na poznámky a přehled důležitých vzorců. Všechny výpočty lze zvládnout bez použití kalkulačky.

Ukázkový test naleznete **[zde](https://www.scio.cz/download/Matematika-Scio-2014.pdf)**.

Blog je zaměřen hlavně na druhý stupeň ZŠ, ale najdete zde informace a odkazy, které využijete i se studenty na střední škole.

Autorka zde popisuje svoji vlastní práci se studenty v hodinách matematiky a nabízí stále nové a aktuální odkazy na zajímavé aplikace a internetové stránky vhodné pro výuky matematiky.

Zajímavý je například odkaz na stránku **[Matika pro beránky](https://sites.google.com/site/matikanaberanku/pro-tablety)**, kde najdete matematické hry na tablet.

### <span id="page-26-1"></span>**6.3.5 Hry – puzzle, online testy**

**Online testy** 

**<http://testy.nanic.cz/testy/matematika/>**

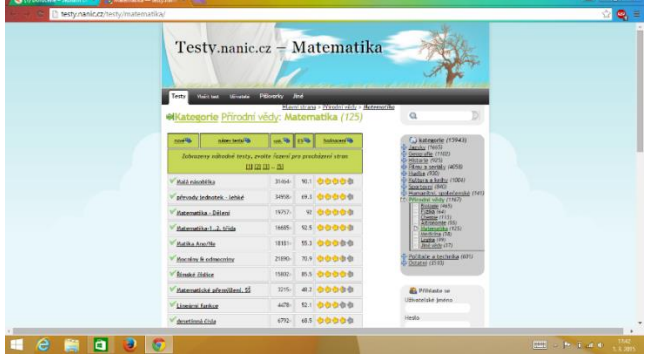

Návod: Jak vyplnit test

Výběr testu

Na **[úvodní stránce](http://www.testpark.cz/)** či v některé z tematických kategorií klikněte na název testu, který vám přijde zajímavý. V pravém dolním rohu se zobrazuje počet otázek daného testu.

Zodpovězení otázky

U většiny testů máte otázku a čtyři možnosti. Kliknutím na jednu z odpovědí nebo kulaté tlačítko před danou možností se otázka vyhodnotí. Správná možnost se vždy podbarví zelenou barvou a text této odpovědi zbělá. V případě, že jste odpověděli chybně, tak vámi zvolená možnost bude přeškrtnutá a zobrazená červeným písmem. Správná odpověď i v případě chybné odpovědi zezelená. Ostatní možnosti se částečně zprůhlední. Po 2 sekundách se zobrazí další otázka. Celý postup opakujte.

### Celkové vyhodnocení testu

Nad pravým horním rohem otázky se zobrazuje pořadí aktuální otázky lomeno jejich celkový počet. Testy mívají obvykle 10 až 15 otázek. Po zodpovězení poslední otázky se vám zobrazí vyhodnocení celého testu, kde se dozvíte, kolik otázek jste zodpověděli správně. Pokud jste někde udělali chybu, můžete kliknutím na odkaz Chci se zlepšit znovu projít chybně zodpovězené otázky. Pokud jste měli všechno správně, můžete celý test zodpovědět otázku po otázce znovu kliknutím na Projít test znovu nebo si vybrat pod vyhodnocením další test z nabídky testů.

### Všechny otázky najednou

Pokud se vám všechny otázky zobrazily najednou, máte ve svém prohlížeči zakázaný JavaScript. Ničemu to nevadí, zodpovězte všechny otázky a poté klikněte na tlačítko Vyhodnotit test (toto tlačítko se při zobrazení po jedné otázce nezobrazuje, vyhodnocení se provede automaticky).

**Puzzle – Jigsaw** 

### **<http://www.jigsawplanet.com/?lang=cs>**

Program je zdarma a můžeme vytvořit puzzle z obrázků, které jsou v galerii přímo v programu. Pro výuku lepší možností je vytvoření puzzle z obrázku, který máte uložený ve svém počítači.

Návod k vytvoření puzzle

Vybereme si nabídku "Vytvořit". Objeví se okno, které je vidět i na obrázku. Nejdříve zvolíme nabídku obrázku a vybereme procházením svého počítače nebo flash disku požadovaný obrázek.

Poté zvolíme obtížnost skládání puzzle počtem dílků. Máme na výběr 4 až 290 dílků. A nezapomeneme na tvar puzzle. Pro starší děti můžeme vybrat pokaždé jiný tvar, aby pro ně byla hra zábavnější.

Pak už stačí jen kliknout na tlačítko "Vytvořit", puzzle je hotovo a můžeme začít hrát.

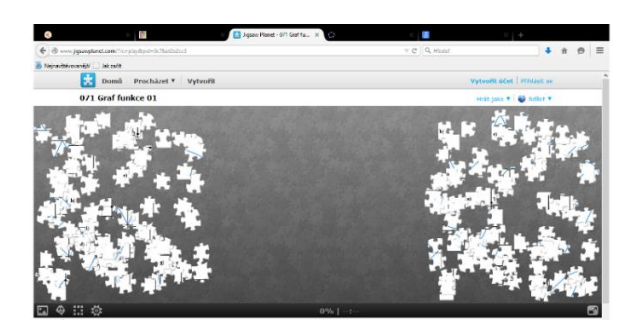

### <span id="page-28-0"></span>**6.4 Aplikace**

Zjednodušeně řečeno máme dva typy:

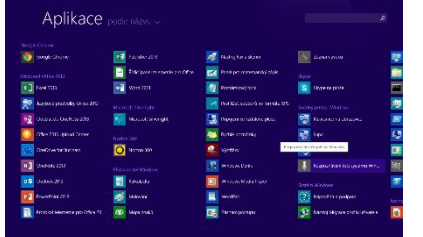

Moderní aplikace (též zvané Windows Store aplikace) – dost často se na internetu píše, že nové uživatelské rozhraní (dříve označované jako Metro) je v podstatě náhrada nabídky Start. Jedná se o kompletně novou aplikační platformou, pro kterou jsou určeny právě a pouze moderní aplikace.

Klasické aplikace (též zvané LOB aplikace či aplikace pra-

covní plochy) – jsou všechny aplikace, které nejsou moderní. Jinými slovy, cokoliv jste dřív instalovali do Windows pomocí .exe souborů, .msi balíčků, instalačních DVD a dalších metod, jsou klasické aplikace.

Klasické aplikace dokážete dostat do běžných edic Windows 8 naprosto stejným způsobem, jako dřív. Když si koupíte DVD s hrou, na Windows 8 ho spustíte a hru nainstalujete. Když si stáhnete .exe soubor z internetu, spustíte ho a nainstalujete. Aplikace v doméně můžete instalovat pomocí logon skriptů, můžete je zahrnout do instalace pomocí nástrojů typu MDT a pokud klientské počítače spravujete centrálně pomocí nástrojů typu System Center Configuration Manager, můžete je vesele používat nadále (maximálně budete potřebovat aktuální verzi správcovského programu). Jinými slovy, u běžných edic Windows 8 pracujete s klasickými aplikacemi stejně jako u Windows 7 či starších OS.

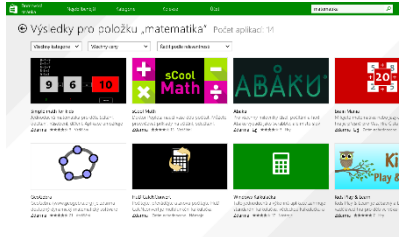

U moderních aplikací je ovšem k dispozici nový distribuční model. Nemůžete se porozhlédnout po internetu či zakoupit instalační DVD. **Jediným všeobecně platným distribučním modelem je u moderních aplikací Windows Store**. Na internetu sice můžete najít popisy aplikací, případně screenshoty, ale samotná instalace je vždy prováděna právě přes

Windows Store. Tento centralizovaný distribuční mechanismus má svoje důvody. Jednak nemusíte složitě dohledávat, kdeže vlastně danou aplikaci seženete, máte jedno místo, kde jsou aplikace všechny. Druhak Windows Store centrálně pro všechny aplikace spravuje aktualizace, už se tedy nestane, že by deset aplikací zavádělo deset rezidentních programů, kontrolujících dostupnost nových verzí. A do třetice: aplikace před uvedením na Windows Store procházejí rozsáhlou kontrolou, která zajišťuje, že daná aplikace nespadne při prvním spuštění a hlavně, že daná aplikace v sobě nemá přídavek v podobě malware či viru.

Windows Store tedy funguje coby distributor moderních aplikací a využít ho můžete na všech Windows 8 počítačích bez rozdílu. **Moderní aplikace můžete instalovat pouze přes Windows Store**.

Stránky s aplikacemi:

### **Google Play**

**[https://play.google.com/store/apps?utm\\_source=emea\\_Med&utm\\_medium=ha](https://play.google.com/store/apps?utm_source=emea_Med&utm_medium=hasem&utm_content=090514&utm_campaign=SKWS&pcampaignid=MKT-EG-emea-cz-all-Med-hasem-ap-SKWS-090514-1|HASEM_kwid_43700006559442124&gclid=CInm4LH1h8QCFYInfAodMU4AMg&gclsrc=ds#/now)[sem&utm\\_content=090514&utm\\_campaign=SKWS&pcampaignid=MKT-EG-emea-cz-](https://play.google.com/store/apps?utm_source=emea_Med&utm_medium=hasem&utm_content=090514&utm_campaign=SKWS&pcampaignid=MKT-EG-emea-cz-all-Med-hasem-ap-SKWS-090514-1|HASEM_kwid_43700006559442124&gclid=CInm4LH1h8QCFYInfAodMU4AMg&gclsrc=ds#/now)**

### **[all-Med-hasem-ap-SKWS-090514-1|HA-](https://play.google.com/store/apps?utm_source=emea_Med&utm_medium=hasem&utm_content=090514&utm_campaign=SKWS&pcampaignid=MKT-EG-emea-cz-all-Med-hasem-ap-SKWS-090514-1|HASEM_kwid_43700006559442124&gclid=CInm4LH1h8QCFYInfAodMU4AMg&gclsrc=ds#/now)[SEM\\_kwid\\_43700006559442124&gclid=CInm4LH1h8QCFYIn](https://play.google.com/store/apps?utm_source=emea_Med&utm_medium=hasem&utm_content=090514&utm_campaign=SKWS&pcampaignid=MKT-EG-emea-cz-all-Med-hasem-ap-SKWS-090514-1|HASEM_kwid_43700006559442124&gclid=CInm4LH1h8QCFYInfAodMU4AMg&gclsrc=ds#/now)[fAodMU4AMg&gclsrc=ds#/now](https://play.google.com/store/apps?utm_source=emea_Med&utm_medium=hasem&utm_content=090514&utm_campaign=SKWS&pcampaignid=MKT-EG-emea-cz-all-Med-hasem-ap-SKWS-090514-1|HASEM_kwid_43700006559442124&gclid=CInm4LH1h8QCFYInfAodMU4AMg&gclsrc=ds#/now)**

### **Windows aplikace**

**<http://windows.microsoft.com/cs-cz/windows-8/apps#Cat=t0>**

### **Windows Phone Store**

**<http://www.windowsphone.com/cs-cz/store>**

### **Windows Mobile Manie**

**[http://wmmania.cz/software/ostatni/nejlepsi-aplikace-pro-windows-phone-prvni](http://wmmania.cz/software/ostatni/nejlepsi-aplikace-pro-windows-phone-prvni-dil-organizace-casu/)[dil-organizace-casu/](http://wmmania.cz/software/ostatni/nejlepsi-aplikace-pro-windows-phone-prvni-dil-organizace-casu/)**

### **Windows Phone**

**[http://www.windowsphone.com/cs-CZ/How-to/wp8/windows-phone-app-for-desk](http://www.windowsphone.com/cs-CZ/How-to/wp8/windows-phone-app-for-desktop)[top](http://www.windowsphone.com/cs-CZ/How-to/wp8/windows-phone-app-for-desktop)**

# <span id="page-30-0"></span>**7 Zdroje**

AUTOR NEUVEDEN. *akermann electronic* [online]. [cit. 1.3.2015]. Dostupný na WWW: **<http://www.akermann.cz/standardni-it/software-cabri.html>**

Mgr. MUSÍLEK, Michal. *Open sources ve výuce matematiky a fyziky* [online]. [cit. 1.3.2015]. Dostupný na WWW: **<http://www.musilek.eu/michal/pdf/ossvvmf.pdf>**

Mgr. MUSÍLEK, Michal. *Geonext* [online]. [cit. 1.3.2015]. Dostupný na WWW: **<http://www.musilek.eu/michal/pdf/geonext.pdf>**

BUŠA, Ján. *Maxima* [online]. [cit. 1.3.2015]. Dostupný na WWW: **[http://peo](http://people.tuke.sk/jan.busa/kega/maxima/maxima.pdf)[ple.tuke.sk/jan.busa/kega/maxima/maxima.pdf](http://people.tuke.sk/jan.busa/kega/maxima/maxima.pdf)**

ČERNÝ, Michal. Video a jeho použití ve výuce. Metodický portál: Články [online]. 06. 06. 2012, [cit. 2015-03-19]. Dostupný z WWW: <**[http://clanky.rvp.cz/clanek/c/G/15703/VIDEO-A-](http://clanky.rvp.cz/clanek/c/G/15703/VIDEO-A-JEHO-POUZITI-VE-VYUCE.html)[JEHO-POUZITI-VE-VYUCE.html](http://clanky.rvp.cz/clanek/c/G/15703/VIDEO-A-JEHO-POUZITI-VE-VYUCE.html)**>. ISSN 1802-4785.